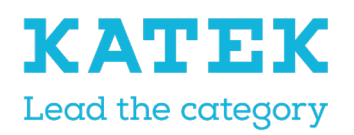

Title NC8 Reference Manual Status Final Date 15.12.2021

Version 1.0

TeleAlarm<sup>®</sup><br>A KATEK Brand

# NurseCall NC8 Programming Reference Manual

### Document history

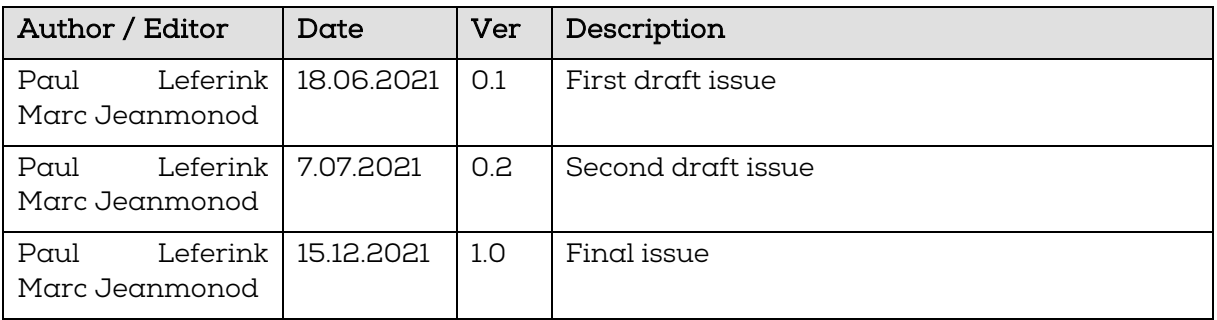

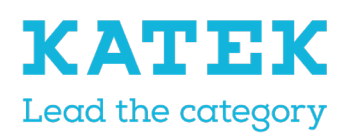

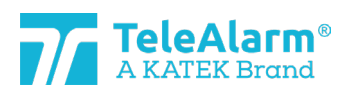

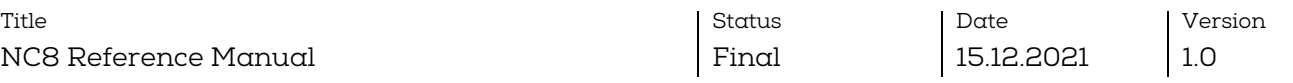

### Table of contents

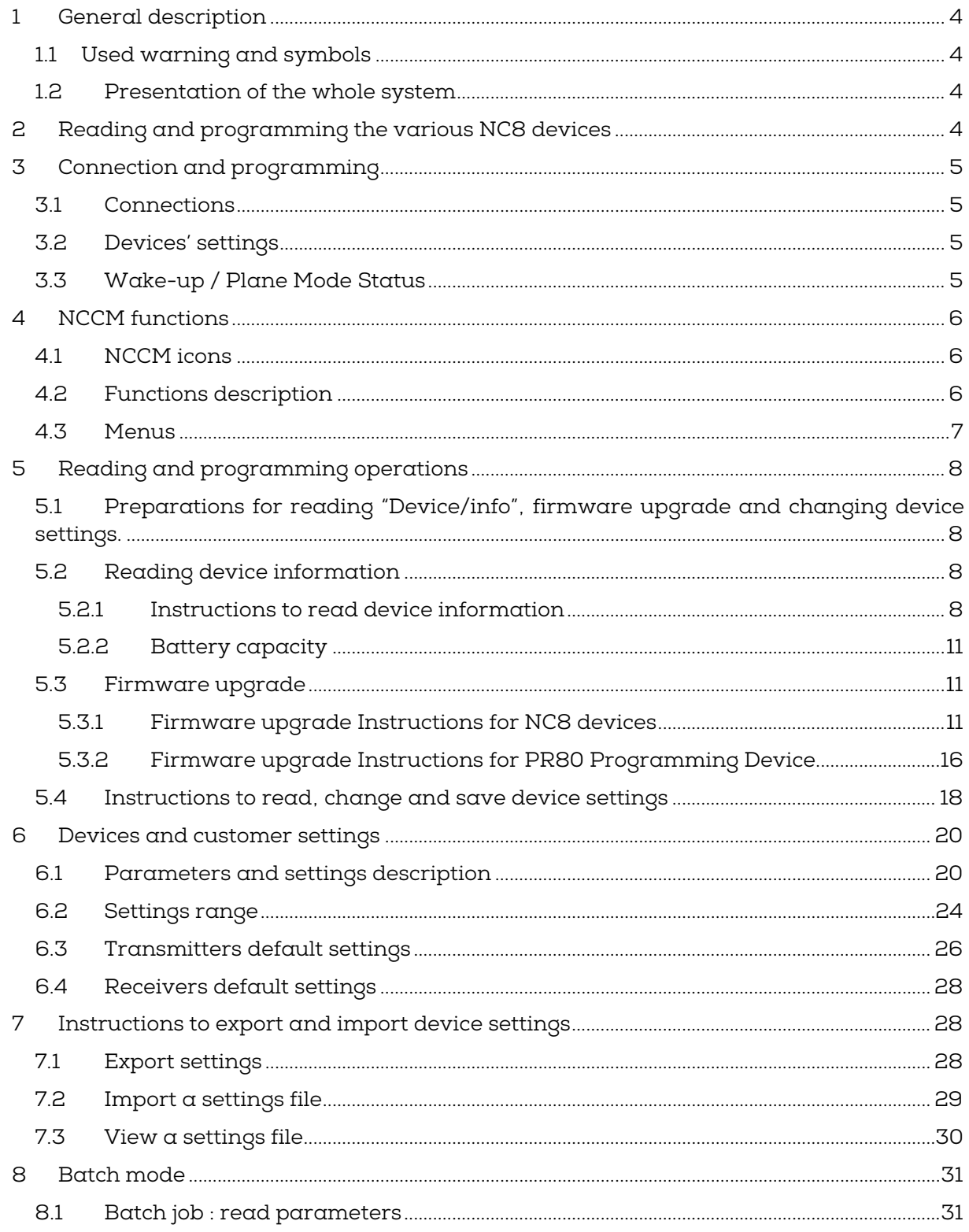

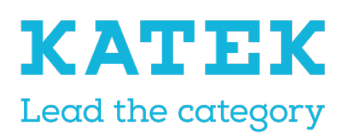

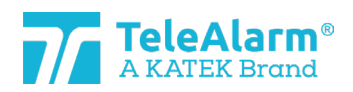

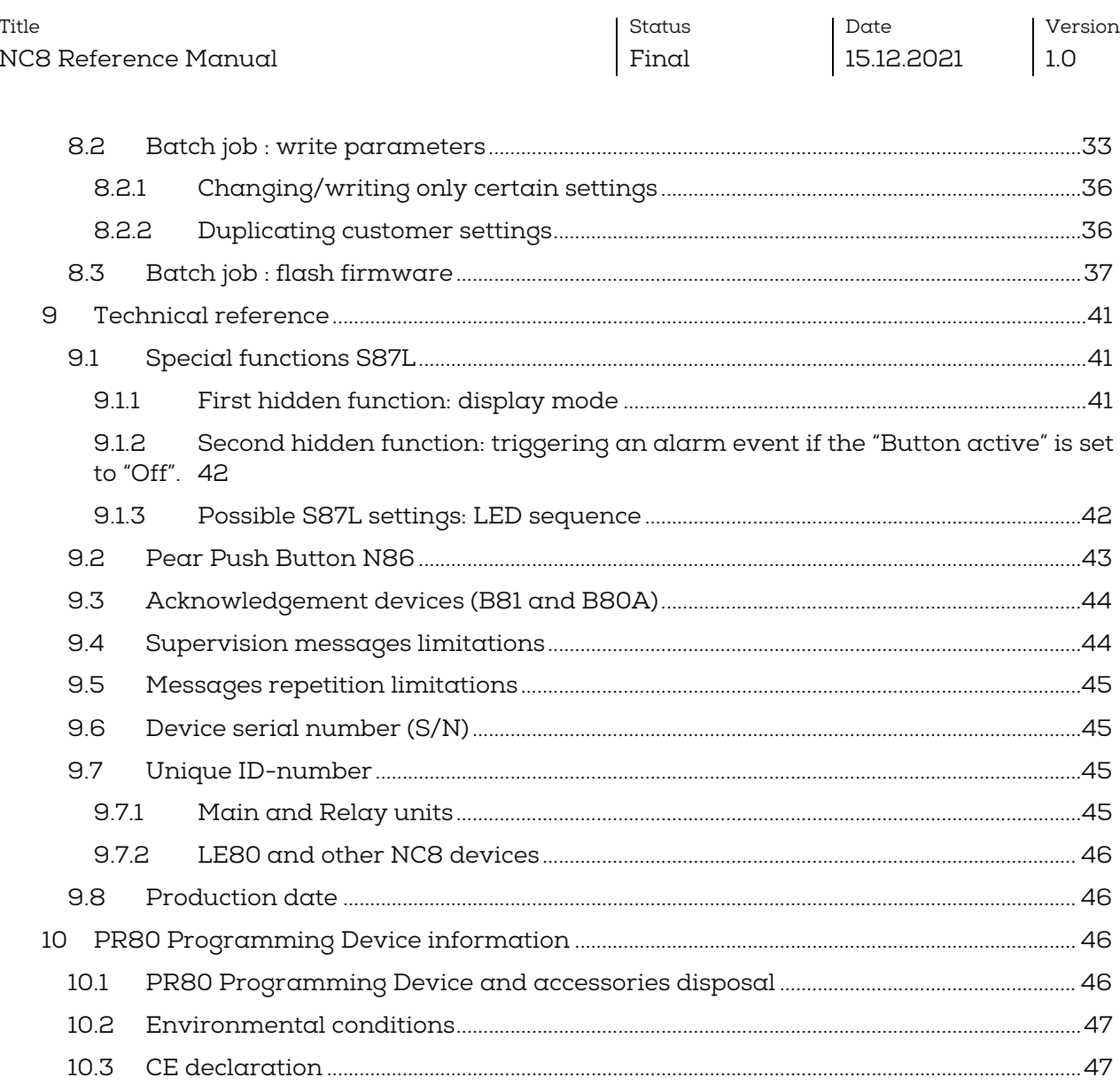

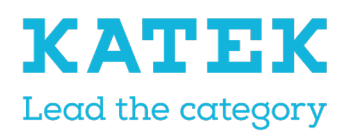

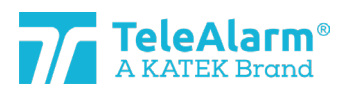

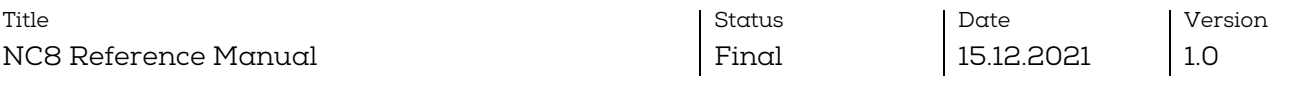

### <span id="page-3-0"></span>1 General description

### <span id="page-3-1"></span>1.1 Used warning and symbols

Depending on the hazard level, the warnings and notes used in this manual have the following meaning:

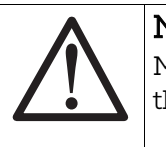

#### **Notice**

Means that damage to the equipment or an undesired condition may occur if the mentioned precautions are not taken.

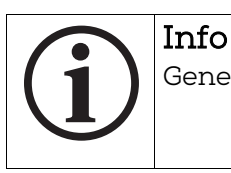

General notes and additional information.

#### <span id="page-3-2"></span>1.2 Presentation of the whole system

The NurseCall system and its high-end wireless peripherals is used in elderly homes, hospitals, psychiatric institutions, and other organizations where patient, resident or caretaker should summon help in a reliable and easy manner.

This is done simply with a short press on a transmitter button, caretakers will be then called immediately by the system.

All device settings are wireless programmable using a special programming device and its associated NurseCall Configuration Manager (NCCM) software program.

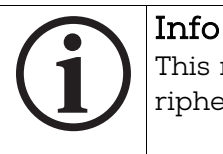

This manual refers to all NurseCall 8 devices and all 868.8MHz wireless peripherals.

### <span id="page-3-3"></span>2 Reading and programming the various NC8 devices

All NurseCall 8 devices, namely the RE80, S87, S87L S85, N86 / N86-2R, UPCBA80, RAC80, LE80, B81, B80A and AP80 can only be read and configured with the PR80 programming device and its associated software program the NCCM. The NCCM is specially developed to read, program, and upgrade wireless TeleAlarm NC8 devices.

Only an USB connection between a personal computer (PC in this document) and the PR80 is needed to power and connect the PR80 to the NCCM program. The NCCM program needs a PC running Windows 10 or later.

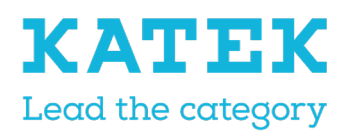

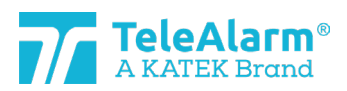

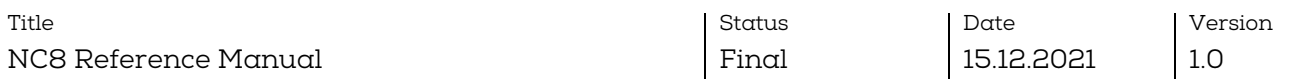

### <span id="page-4-0"></span>3 Connection and programming

#### <span id="page-4-1"></span>3.1 Connections

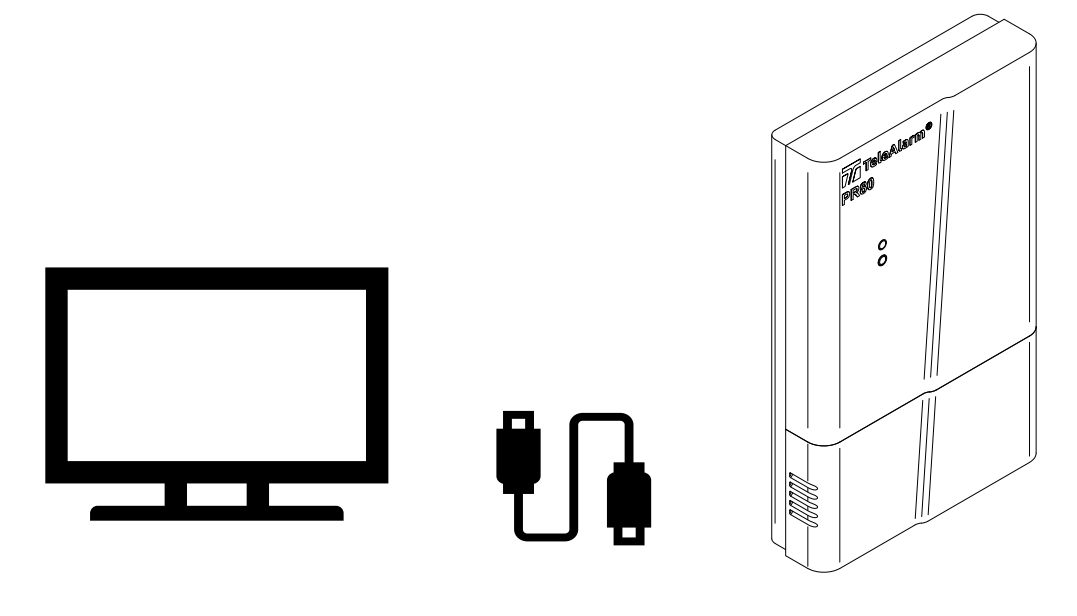

#### <span id="page-4-2"></span>3.2 Devices' settings

Devices can be adapted to the most frequently needed usages.

The possibility to change the settings makes the product extremely flexible for the different needed applications.

The way to reprogram settings and upgrade the firmware (FW in this document of the devices is done with a minimum of infrastructure, only a PC running Windows and a PR80 connected to the PC by an USB cable.

The devices are separated in three main categories :

- The emitters : S87, S85, S87L, RAC80, N86, N86-2R and UPCBA80
- The acknowledgement devices : B81 and B80A. This is a special category of emitters
- The receivers : RE80 (radio board embedded in NurseCall 8 units), LE80 and AP80

#### <span id="page-4-3"></span>3.3 Wake-up / Plane Mode Status

The "Plane Mode Status" means the transmitter is in sleep mode.

The transmitter parameter "Plane Mode Status" is active at delivery for most of the devices. To leave the "Plane Mode Status" a transmitter must be triggered at least one time, by using its button.

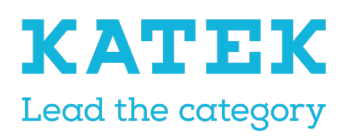

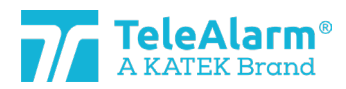

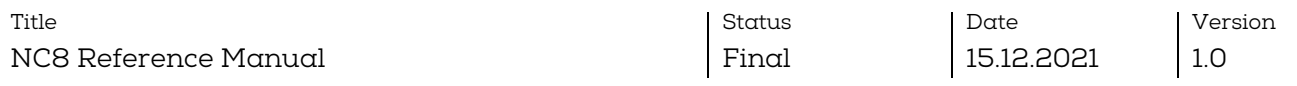

A transmitter can be read and programmed while it is still in plane mode status.

The RAC80 is switched off at delivery and can only be activated by pressing the light button till the button is flashing green, and then releasing the button.

The N86, N86-2R and the UPCBA80 are not delivered with the battery already inserted, they are also not in "Plane Mode Status" at delivery.

### <span id="page-5-0"></span>4 NCCM functions

#### <span id="page-5-1"></span>4.1 NCCM icons

The NCCM functions are shown by the following icons :

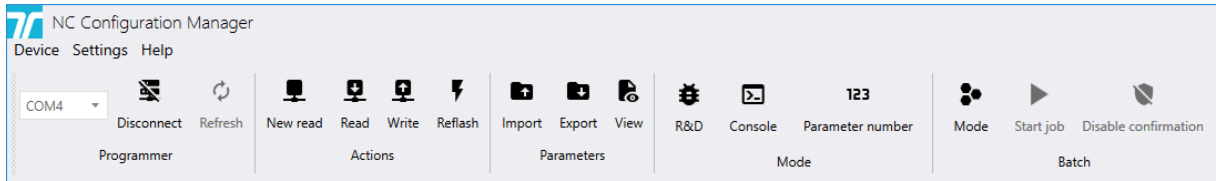

### <span id="page-5-2"></span>4.2 Functions description

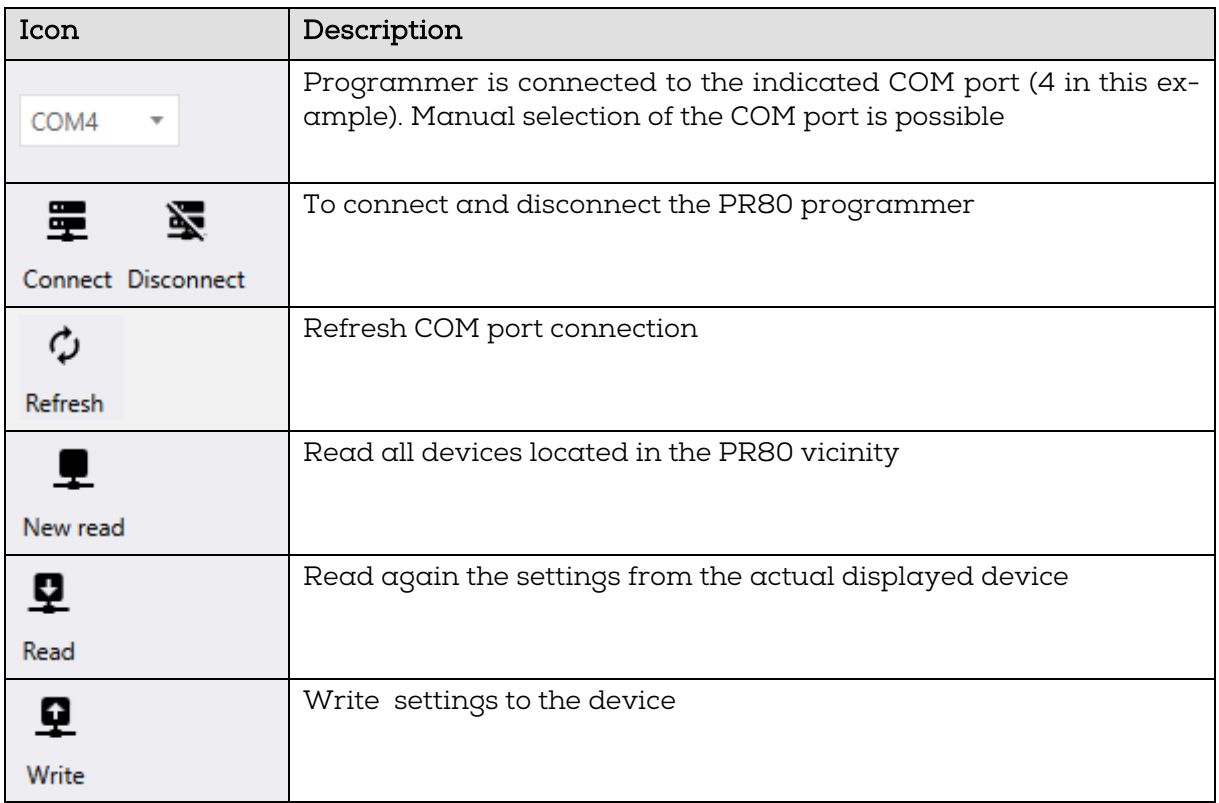

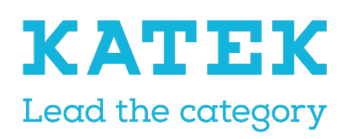

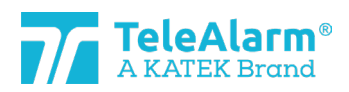

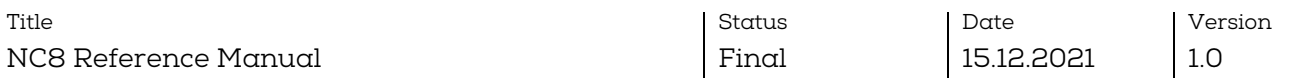

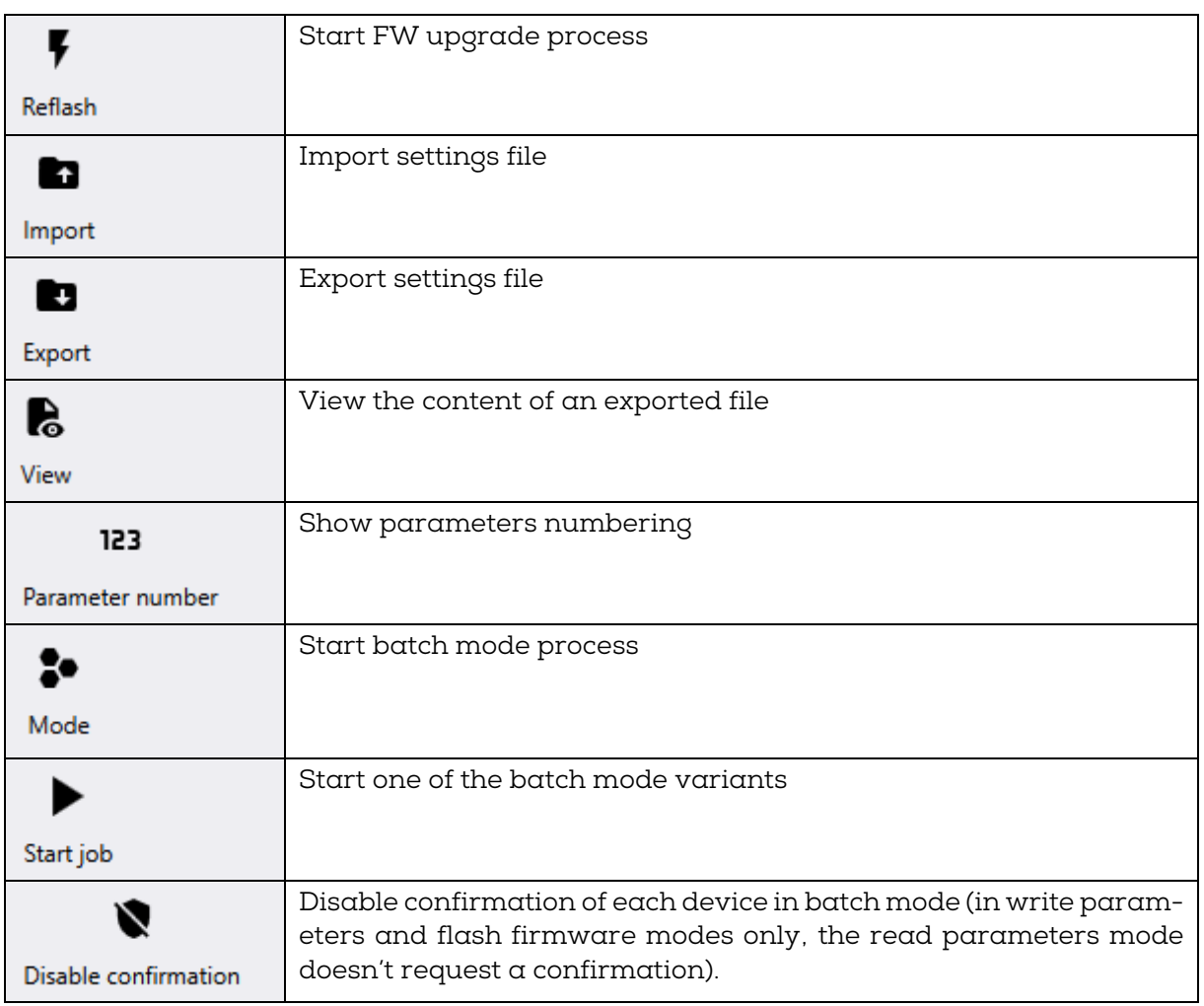

### <span id="page-6-0"></span>4.3 Menus

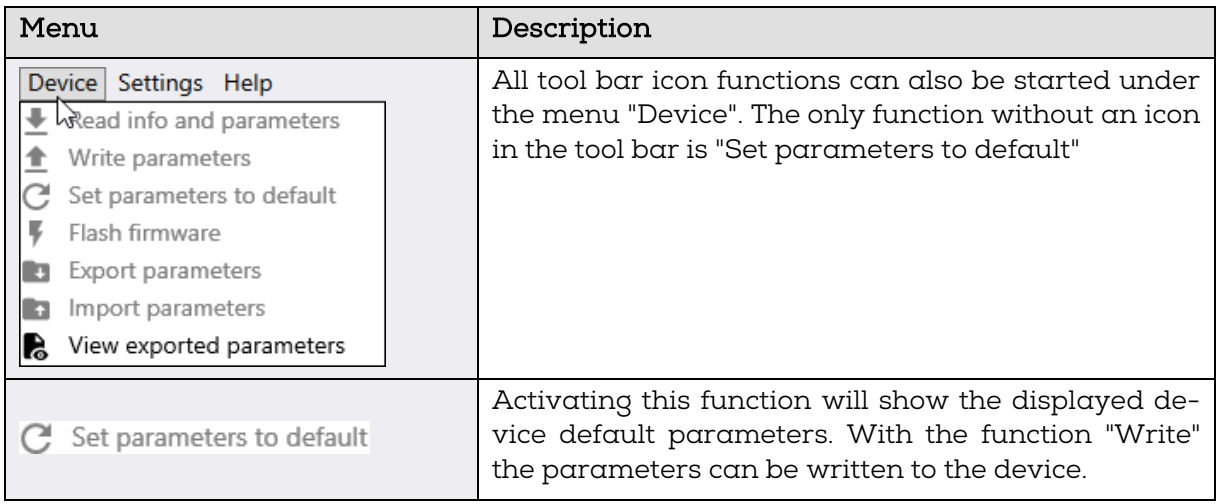

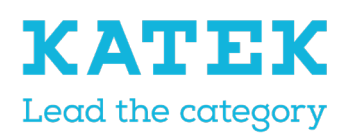

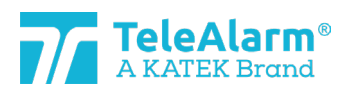

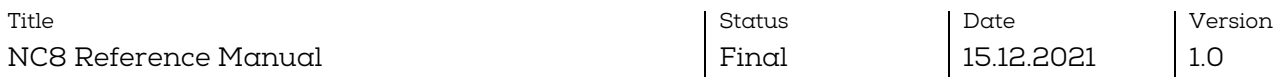

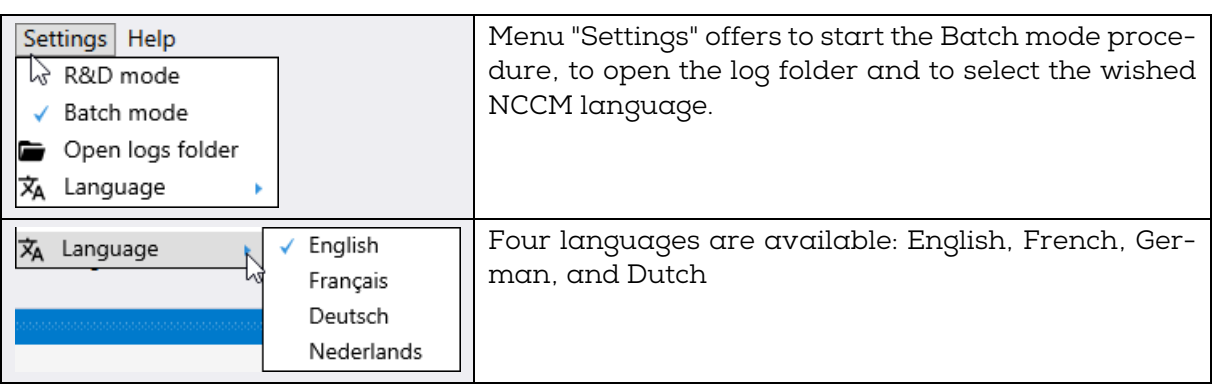

### <span id="page-7-0"></span>5 Reading and programming operations

### <span id="page-7-1"></span>5.1 Preparations for reading "Device/info", firmware upgrade and changing device settings.

- 1. Download and install the NCCM program. The latest NCCM program can be downloaded from the TeleAlarm Homepage :<www.telealarm.com>
- 2. Download the latest FW that corresponds to the device to be upgraded.
- 3. Connect the programmer unit PR80 to a free USB port of your PC
- 4. Start the NCCM program on your PC

Remark: The COM port will be automatically selected by the system.

#### **Notice**

The required USB drivers should normally be installed automatically after connecting the PR80 USB cable to the PC. The automatic installation of the drivers is done in a few minutes. If the connection is not possible, please check the availability of the COM port. Check if the PC is connected to the internet and perform the drivers update manually if necessary.

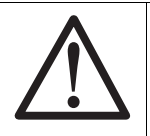

#### **Notice**

The manual installation of the USB driver should only be carried out by a computer technician.

### <span id="page-7-2"></span>5.2 Reading device information

#### <span id="page-7-3"></span>5.2.1 Instructions to read device information

Please follow these instructions to read the TeleAlarm NurseCall 8 transmitters and receivers, as well as the programmer device information.

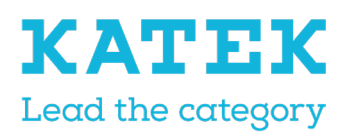

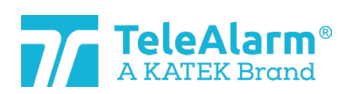

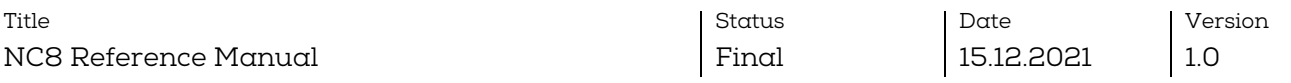

1. Perform "Connect" to establish the connection between the PC and the PR80. If the connection is not established, click on "Refresh" and try to connect again.

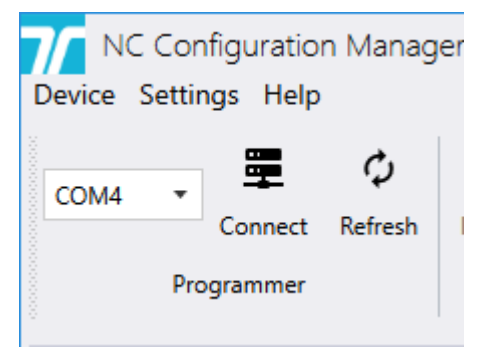

2. Some extra NCCM program functions will switch to "active" when the connection is successfully established.

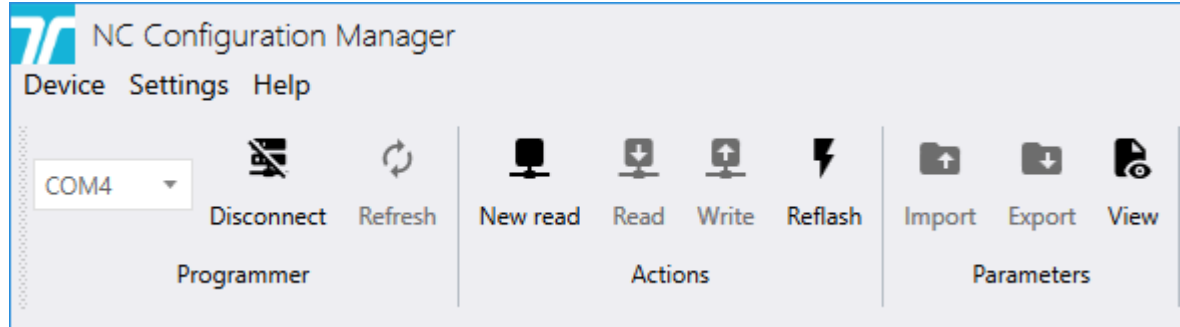

- 3. Lay the device to be read close or on top of the programming device.
- 4. Perform "New read" to see the devices detected by the PR80. More than one device can be detected by the PR80.

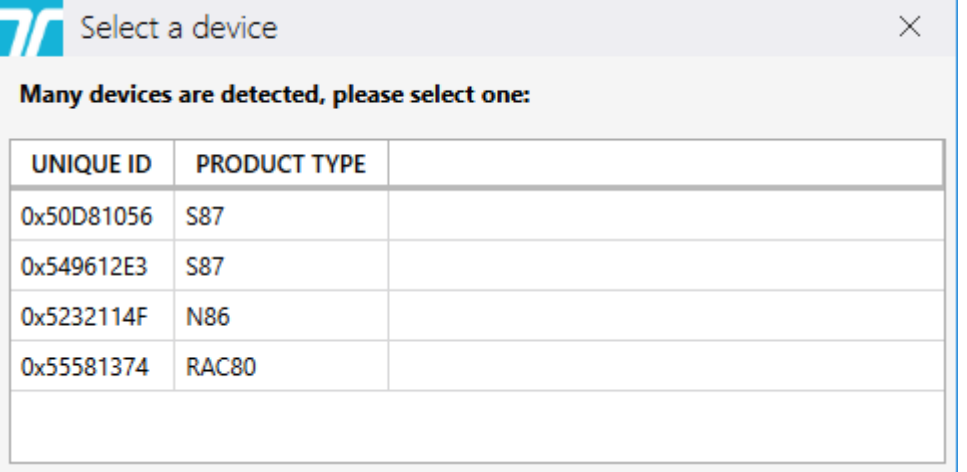

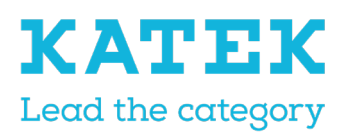

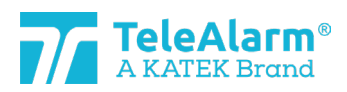

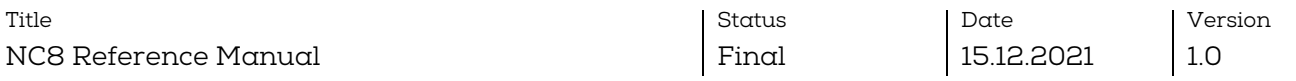

5. If this is the case, select the device to be read.

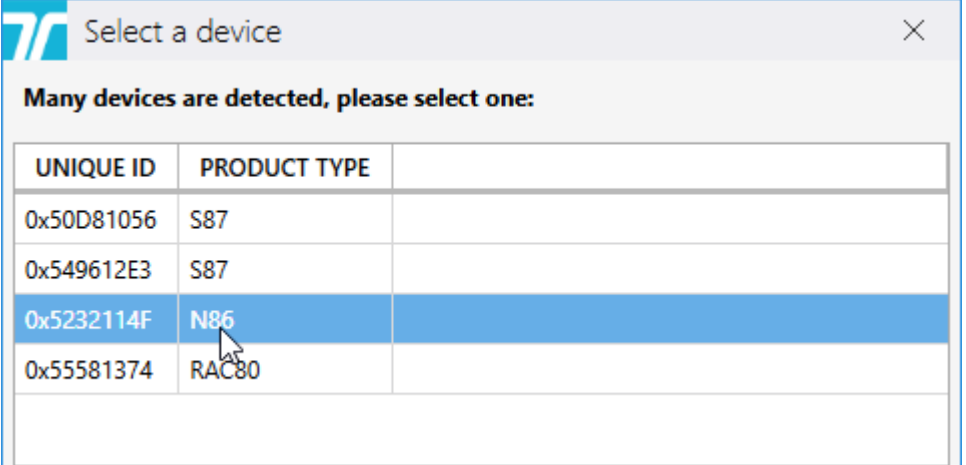

The PR80 and the device LED will flash white during the process.

A successful upload of the device's settings is indicated by :

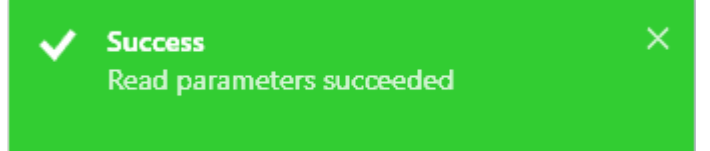

An unsuccessful device's settings upload is indicated by :

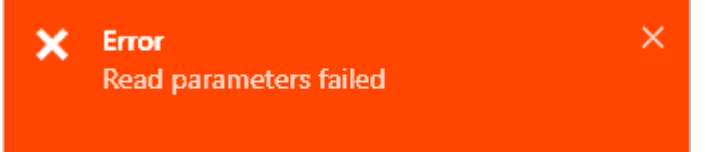

In this case change the position of the PR80 or the device to be read and repeat the action

6. The device information is displayed under the heading "Info". The below device's values cannot be changed; they are factory values. Only the firmware version can change if a FW upgrade is performed.

 $Device$  assumed as a construction of the construction of the construction of  $\cdot$ 

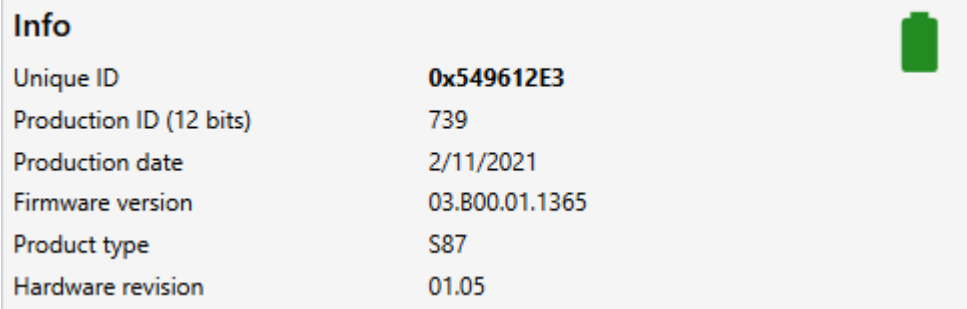

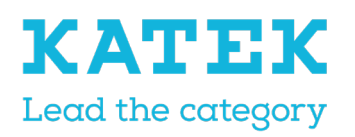

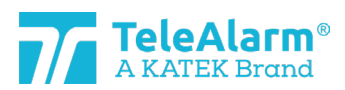

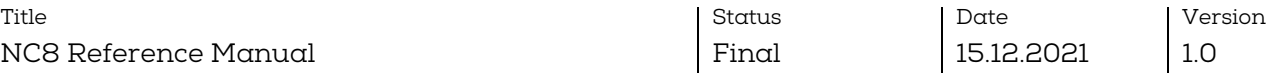

#### <span id="page-10-0"></span>5.2.2 Battery capacity

The capacity of the device battery is displayed when  $\alpha$  "Read device" is made, using three different capacity levels : green "Full capacity", green "Reduced capacity" and red "Battery empty":

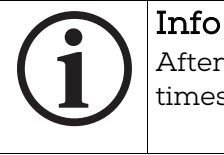

After an exchange of the battery the transmitter should be triggered a few times before it can send the correct battery capacity!

When the status "Battery empty" is displayed as the following pictures shows, the battery should be replaced within the ten days.

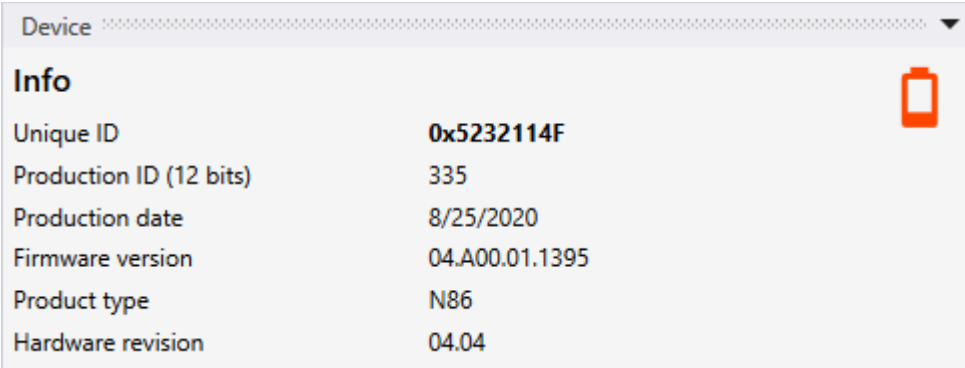

A "Battery empty" status will be sent per radio once the transmitter has detected a "Battery empty" level three times in a row (check done during alarm or once a day).

#### <span id="page-10-1"></span>5.3 Firmware upgrade

<span id="page-10-2"></span>5.3.1 Firmware upgrade Instructions for NC8 devices

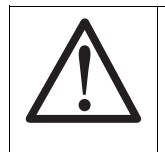

**Notice** 

The last revision of the NCCM software must be installed, otherwise identification of the last device FW revision could not be done

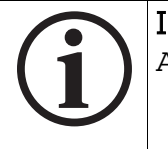

#### Info

A FW upgrade does not change the selected customer device settings

Please follow these instructions to upgrade TeleAlarm NurseCall 8 transmitters and receivers (concerning the programmer device PR80 itself : see next chapter).

1. Perform a read device information as explained in chapter [5.2](#page-7-2)

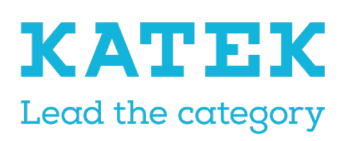

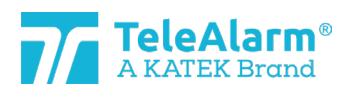

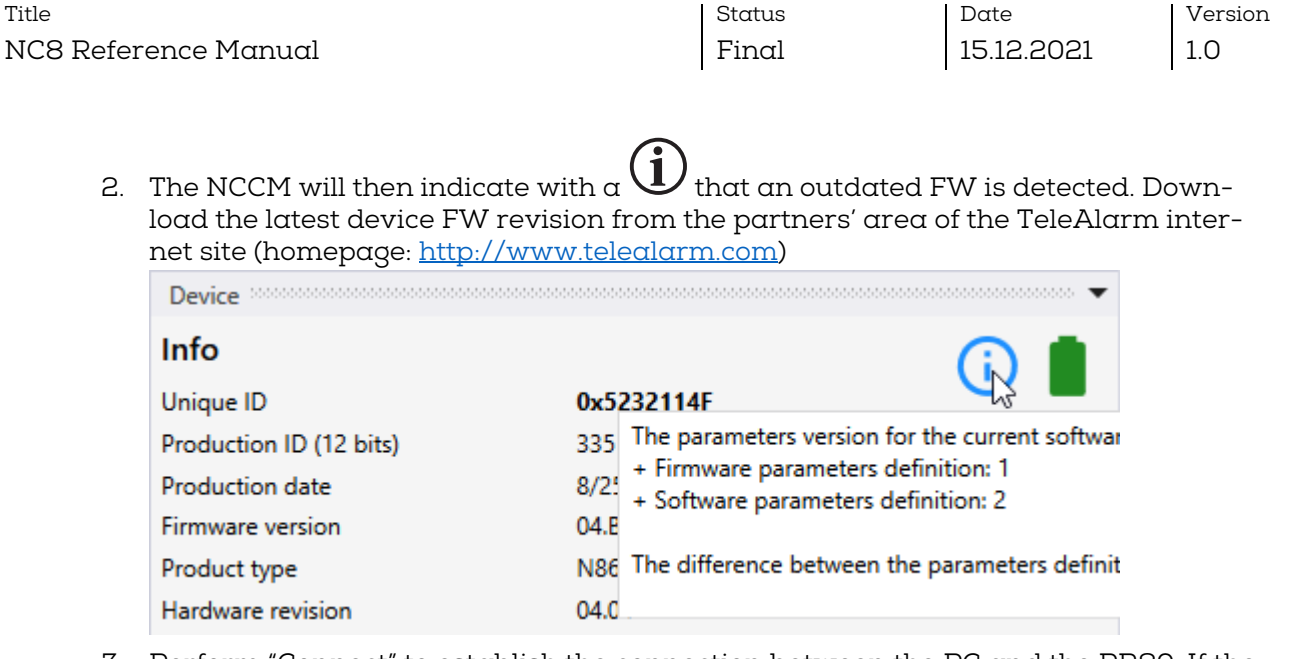

3. Perform "Connect" to establish the connection between the PC and the PR80. If the connection is not established, click on "Refresh" and try to connect again.

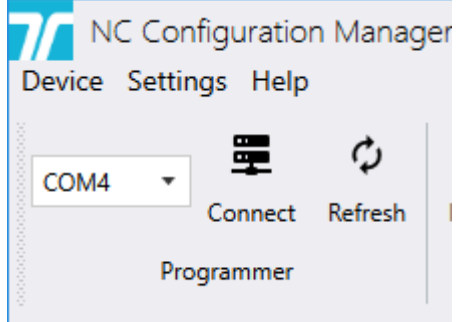

4. Some extra NCCM program functions will switch to "active" when the connection is success-fully established.

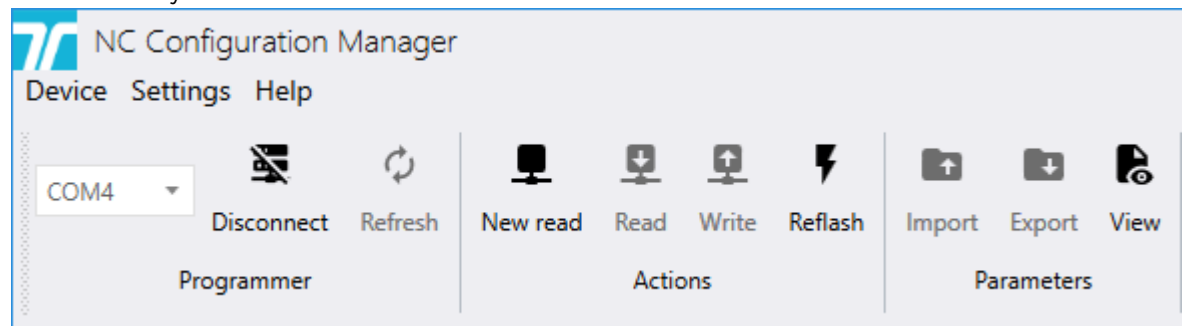

5. Lay the device to be upgraded close or on top of the PR80 programming device.

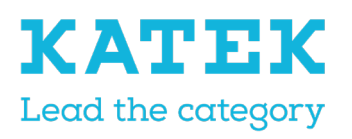

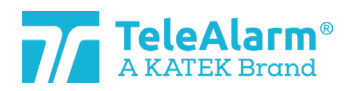

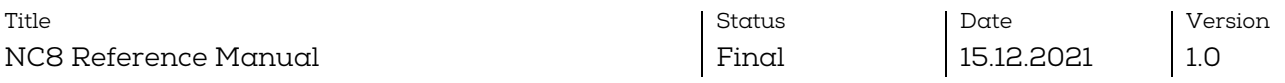

6. Perform "New read" to see the devices detected by the PR80. More than one device can be detected :

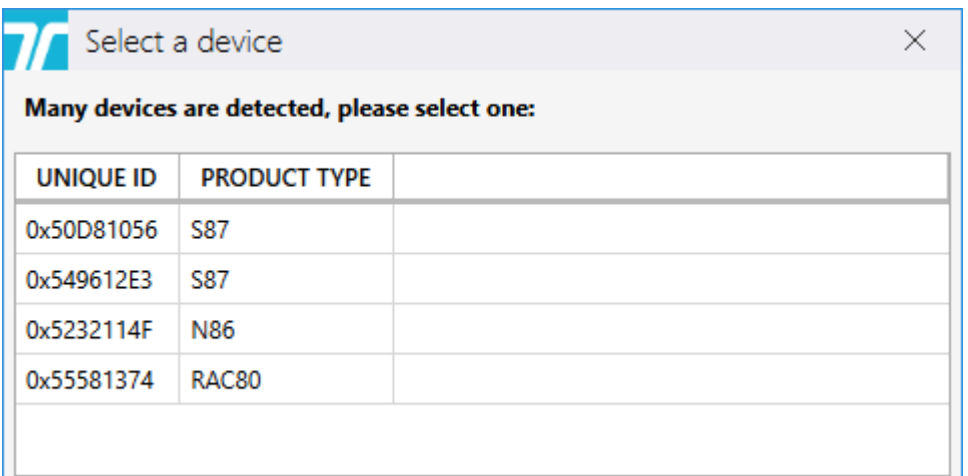

7. If this is the case, select the device to be upgraded.

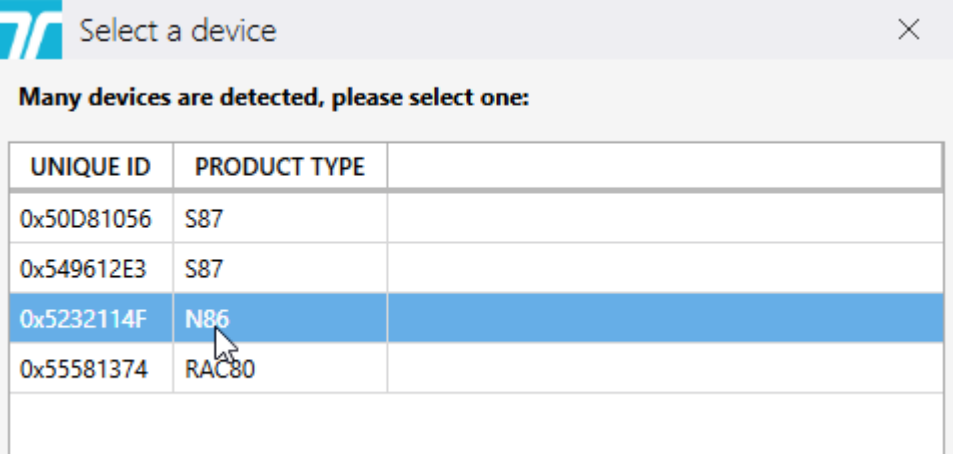

The PR80 and the device LED will flash white during the process.

A successful upload of the device's settings is indicated by :

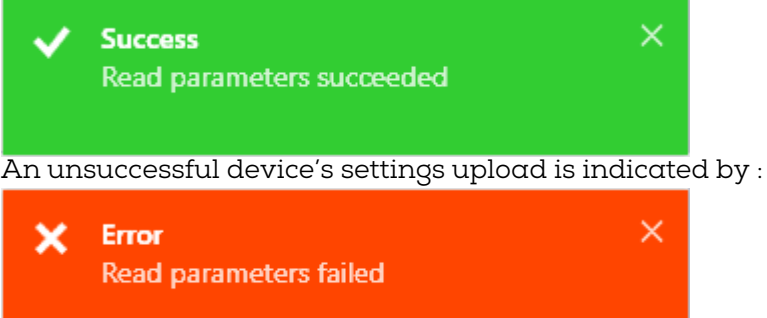

In this case change the position of the PR80 or the device to be upgraded and repeat the action.

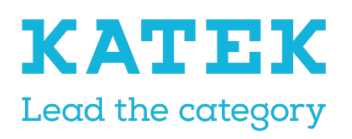

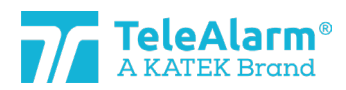

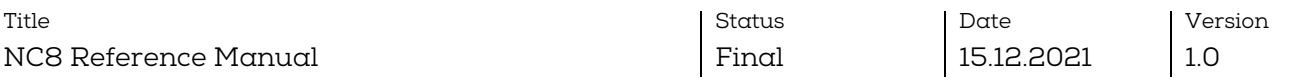

8. To start the FW upgrade process, click on the icon "Reflash". The hereunder image will popup:

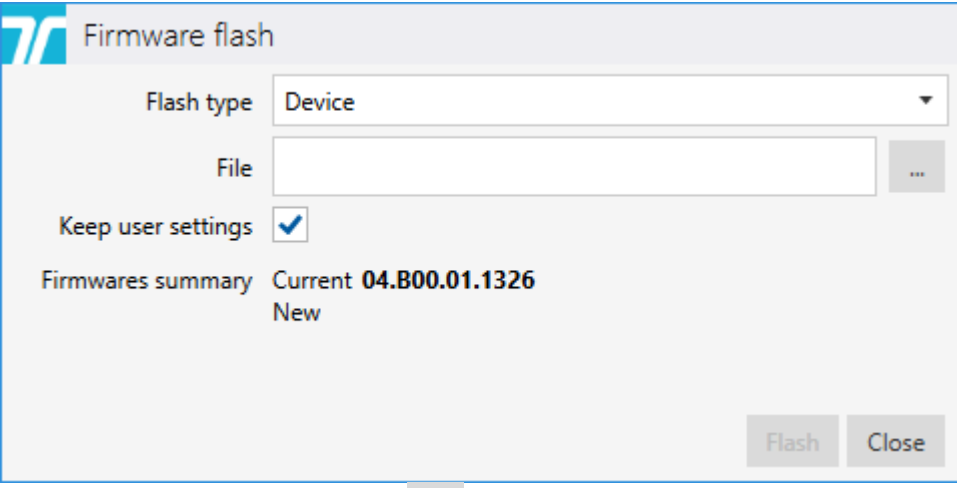

To upload the FW file click on  $\overline{\phantom{a}}$  and select the folder that contains it. It must correspond to the product type. The FW procedure can be performed only when the types of the file and the product match.

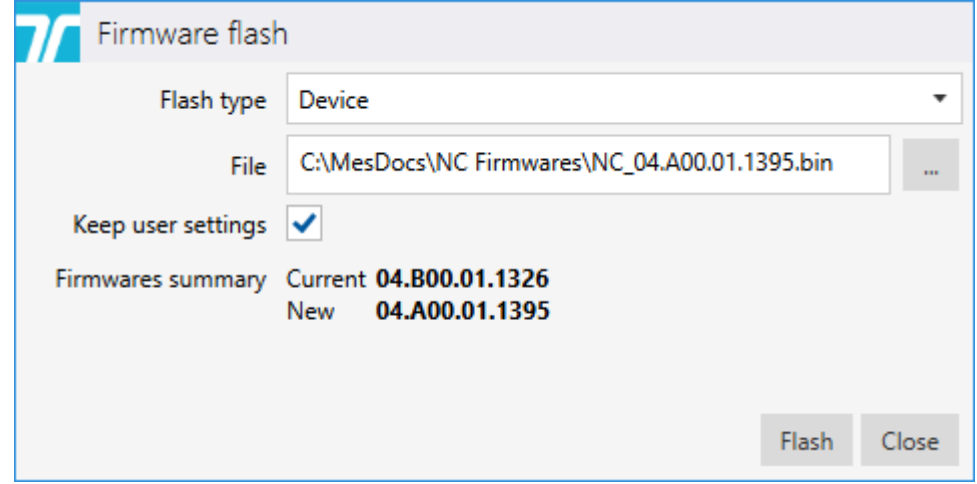

9. Click on the "Flash" button. The time taken by the FW upgrade depends on the product type, an average time of about 45s could be expected. During the process, the PR80 LED will firstly flash pink and then both devices LED will flash white.

A successful FW upgrade will be indicated by :

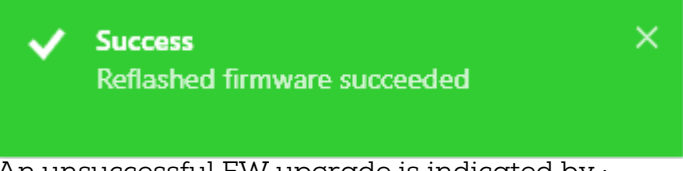

An unsuccessful FW upgrade is indicated by :

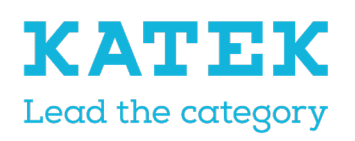

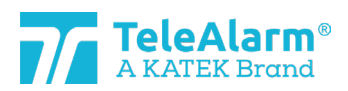

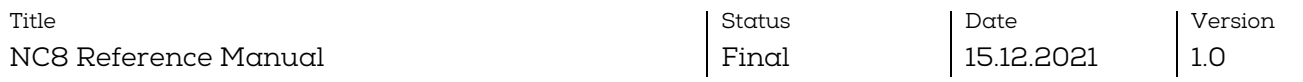

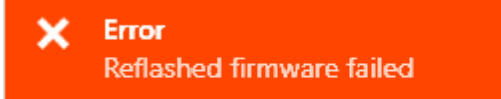

In this case change the position of the device and repeat the action.

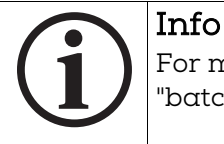

For more information on upgrading the FW of a number of identical units, see "batch mode".

 $\times$ 

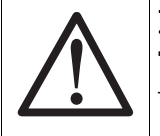

#### **Notice**

To keep the same settings after performing a "FW upgrade", please make sure that the setting "keep user settings" is activated!

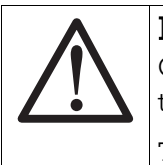

#### Notice

Once a device has been upgraded, it is mandatory to perform a test to ensure the correct functioning of the device.

The test can be done in a NurseCall environment.

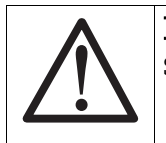

#### Notice

Some supervision signals could be lost during the FW upgrade process

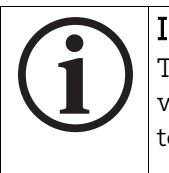

#### Info

The NCCM will not allow the user to load a firmware which is not compatible with the loaded device. The file selection is marked in red and the "Flash" button not available :

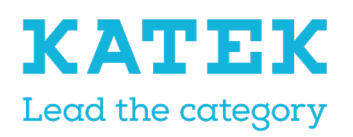

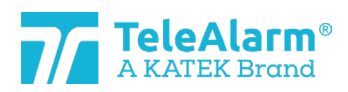

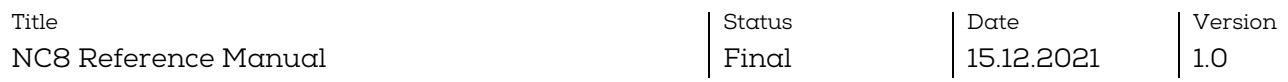

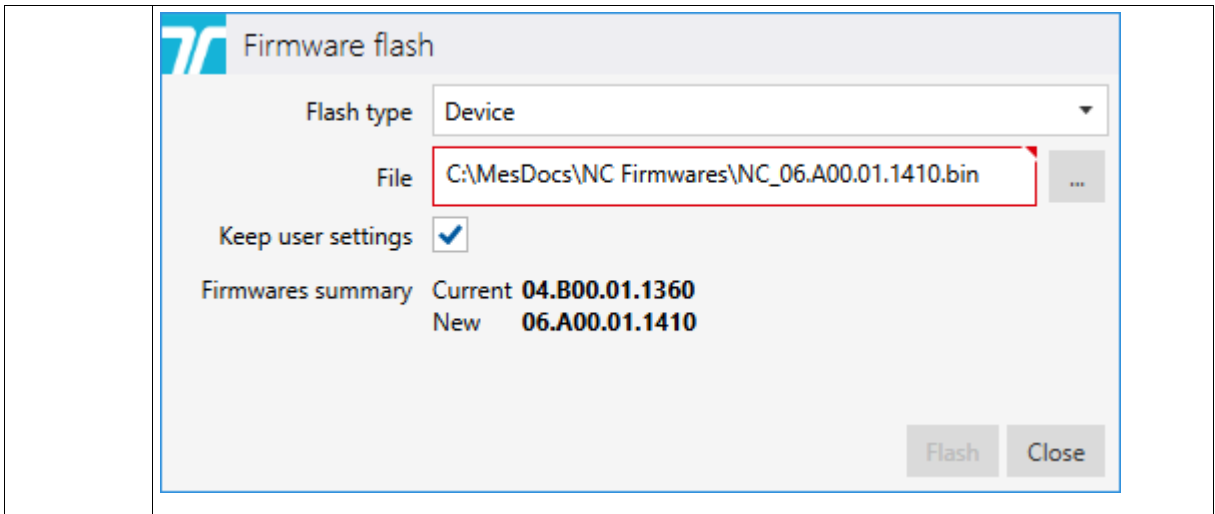

#### <span id="page-15-0"></span>5.3.2 Firmware upgrade Instructions for PR80 Programming Device

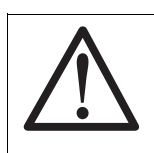

**Notice** There is no indication if the PR80 Programming Device FW is outdated

Please follow these instructions to upgrade TeleAlarm programmer device PR80.

- 1. Connect the programmer unit PR80 to a free USB port of your PC
- 2. Start the NCCM customer program on your PC. The needed port COM will be automatically selected by the system.
- 3. Perform "Connect" to establish the connection between the PC and the PR80. If the connection is not established, click on "Refresh" and try to connect again.

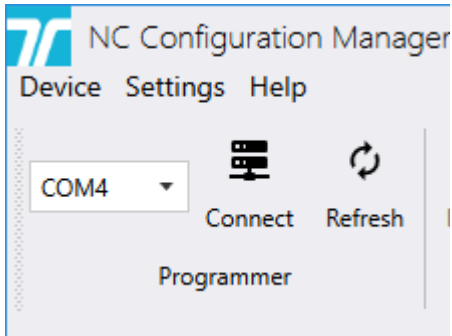

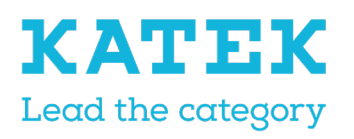

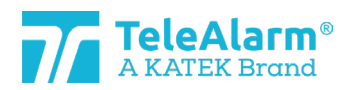

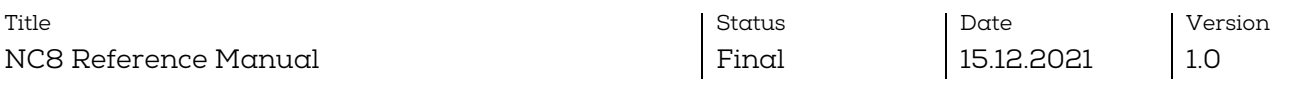

4. Some extra NCCM program functions will switch to "active" when the connection is successfully established.

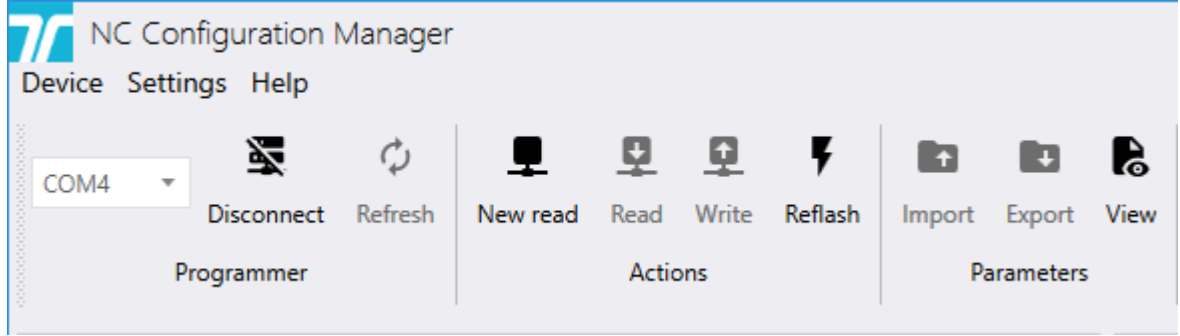

5. To start the PR80 FW upgrade process click on the icon "Reflash". The hereunder image will popup :

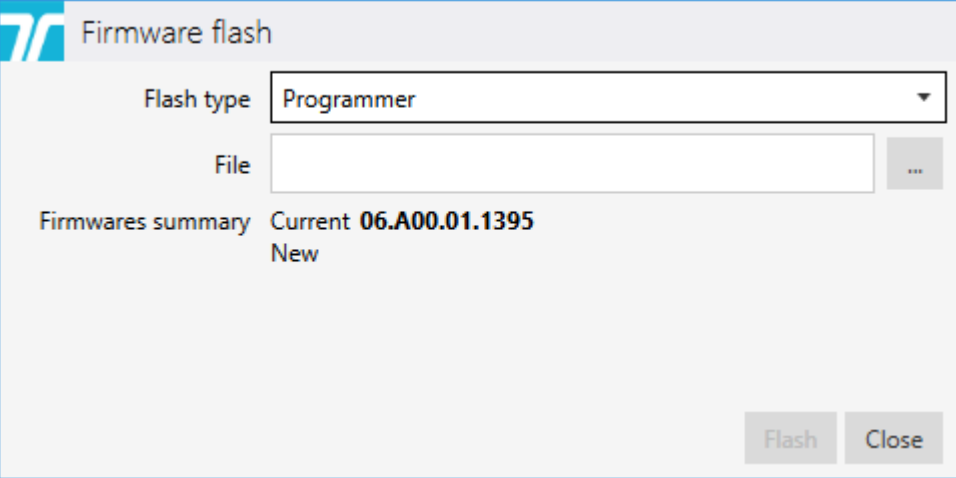

6. Select the flash type device "Programmer". To upload the latest FW file, click on

 $\Box$  and select the folder that contains the latest FW file. It must correspond to the PR80 product type. The FW procedure can be performed only when the types of the file and the product match.

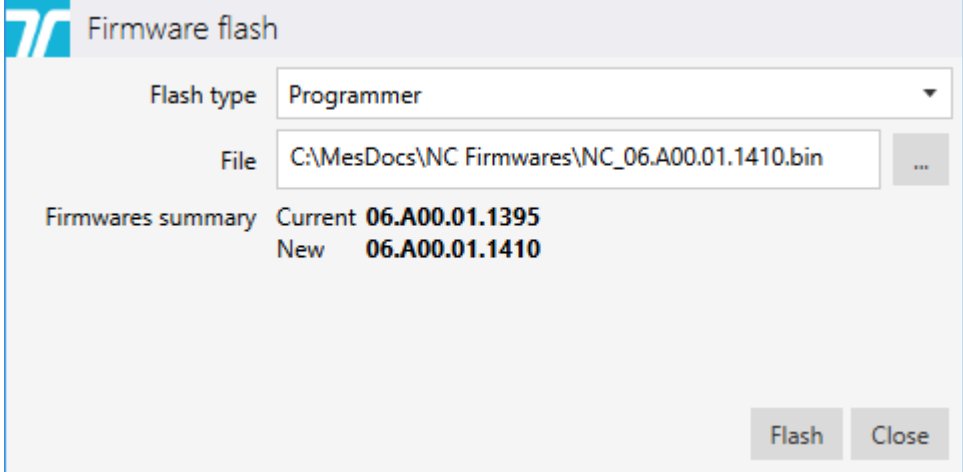

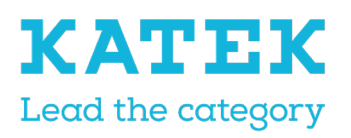

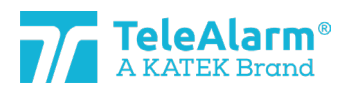

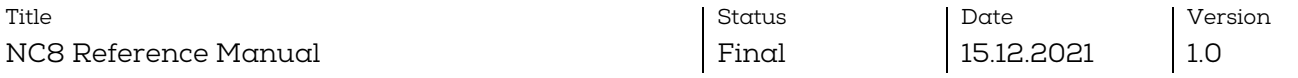

7. Click on the "Flash" button. During the process, the PR80 LED will firstly flash pink and then briefly red and blue.

A successful FW update will be indicated by :

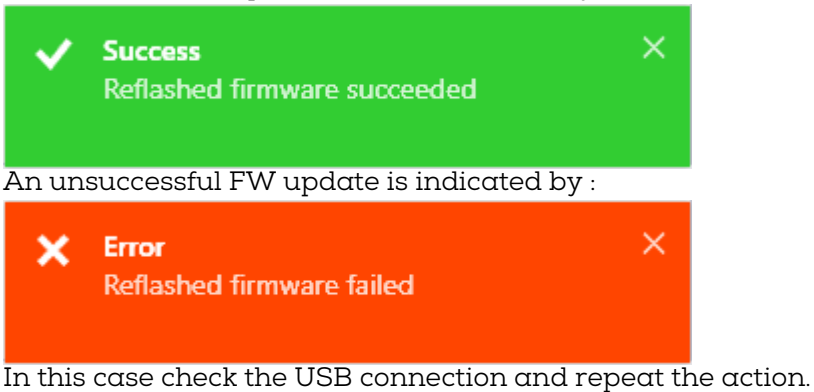

8. After the FW update the PR80 is ready for the next action!

#### <span id="page-17-0"></span>5.4 Instructions to read, change and save device settings

1. Perform "Connect" to establish the connection between the PC and the PR80. If the connection is not established, click on "Refresh" and try to connect again.

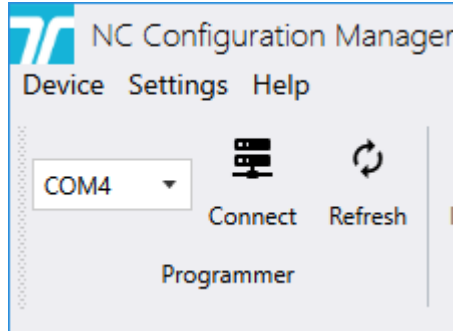

2. Some extra NCCM program functions will switch to "active" when the connection is success-fully established.

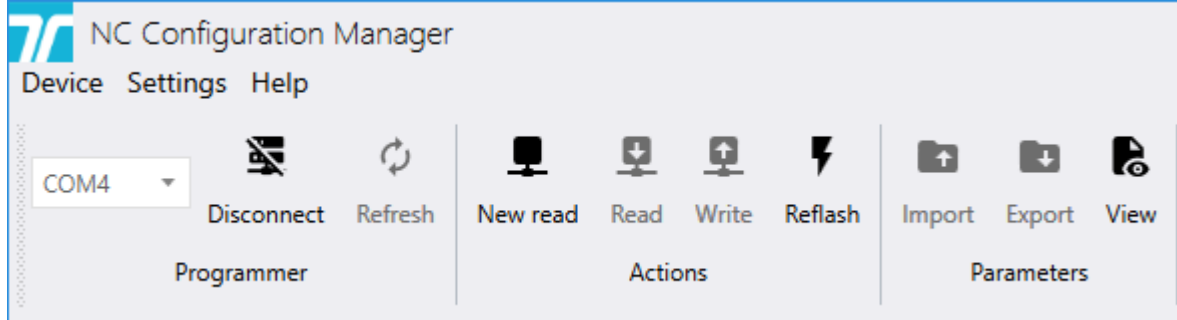

- 3. Lay the device to be read close or on top of the PR80 programming device.
- 4. Perform "New read" to see the devices detected by the PR80. More than one device can be detected.

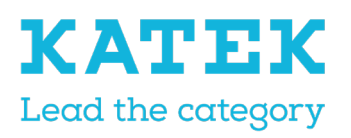

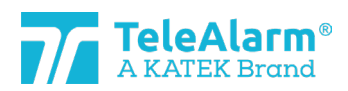

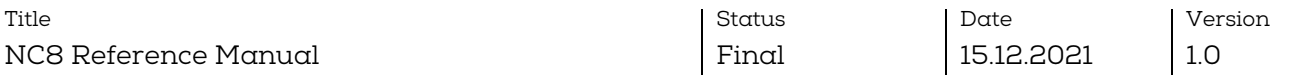

5. After selecting the unit to be read, all unit settings are displayed. The PR80 and the device LED will flash white during the process.

A successful parameter upload will be shown by :

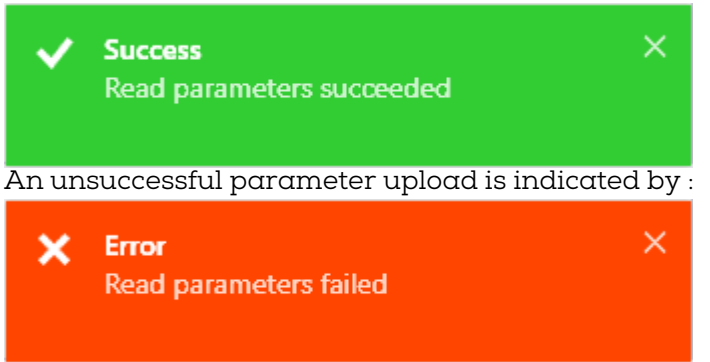

In this case change the position of the PR80 or the device to be read and repeat the action

- 6. The displayed settings can now be adapted accord the system needs. All possible customer settings are explained in the tables in chapter [6.](#page-19-0)
- 7. To write the changed settings into the device, click on the "Write" button. Do not move away the device before the writing is finished.
- 8. A successful writing is finished when the hereunder message pops up

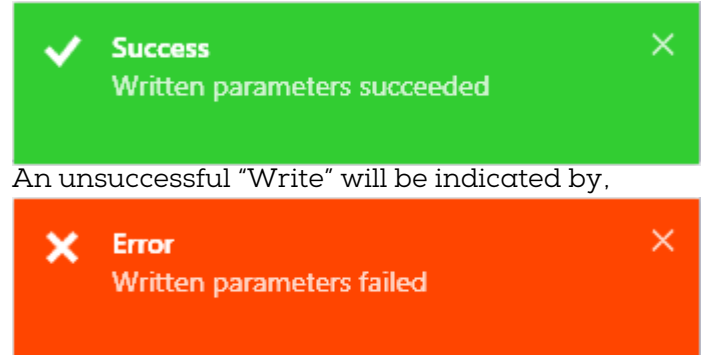

In this case change the position of the PR80 or the device to be programmed and repeat the action

9. After the "Write" action the NCCM is ready for the next action!

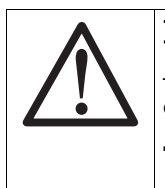

#### Notice

After a device has been reprogrammed, it is mandatory to perform a test to ensure the correct functioning of the device.

The test can be done in a NurseCall environment.

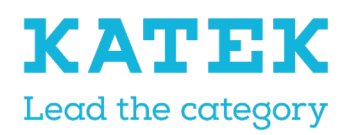

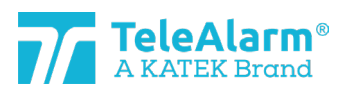

Title NC8 Reference Manual Status Final Date 15.12.2021

Version 1.0

### <span id="page-19-0"></span>6 Devices and customer settings

### <span id="page-19-1"></span>6.1 Parameters and settings description

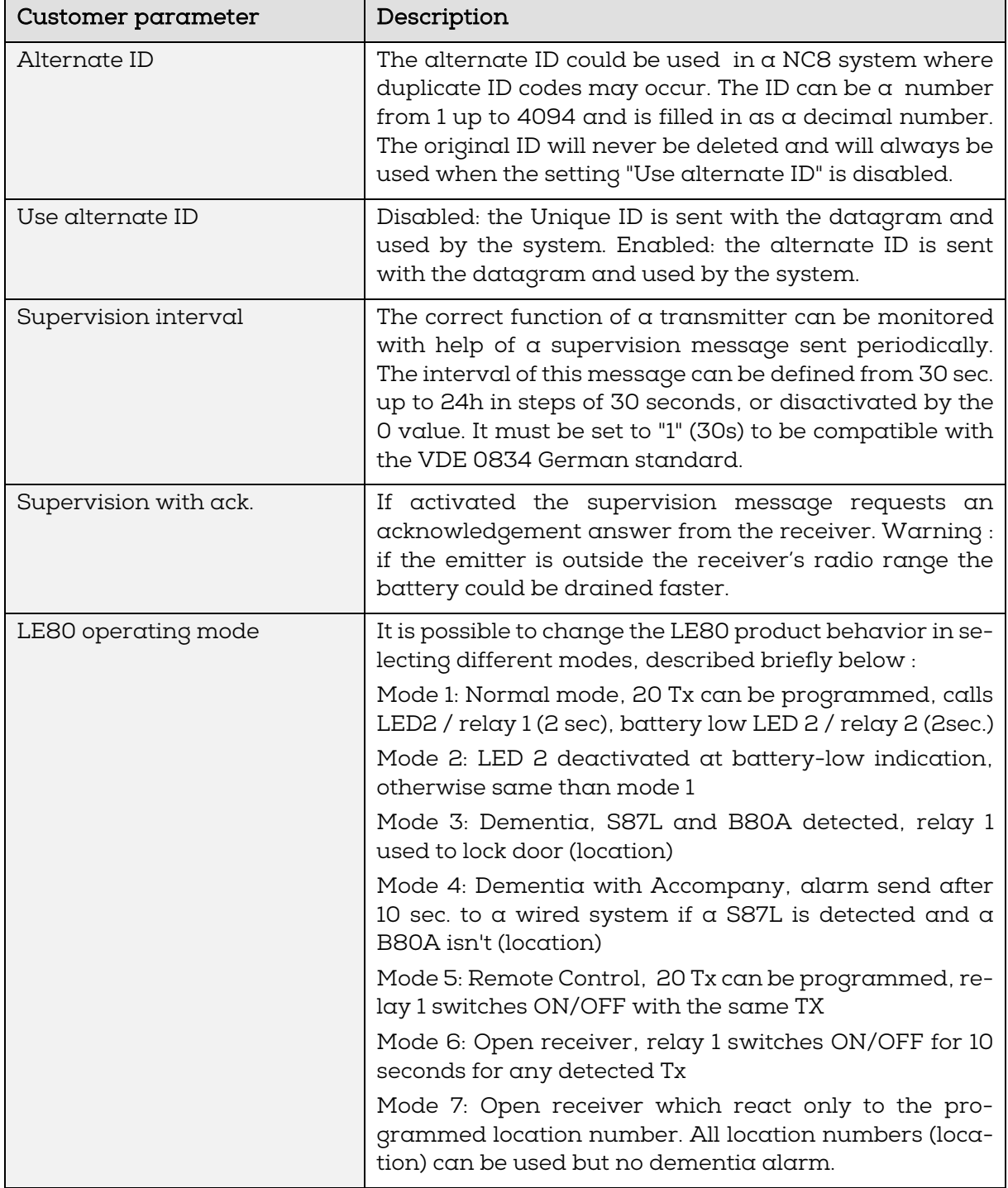

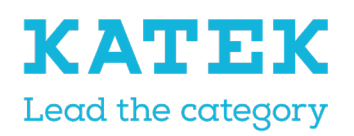

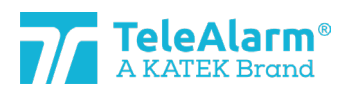

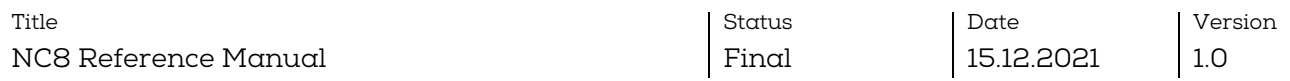

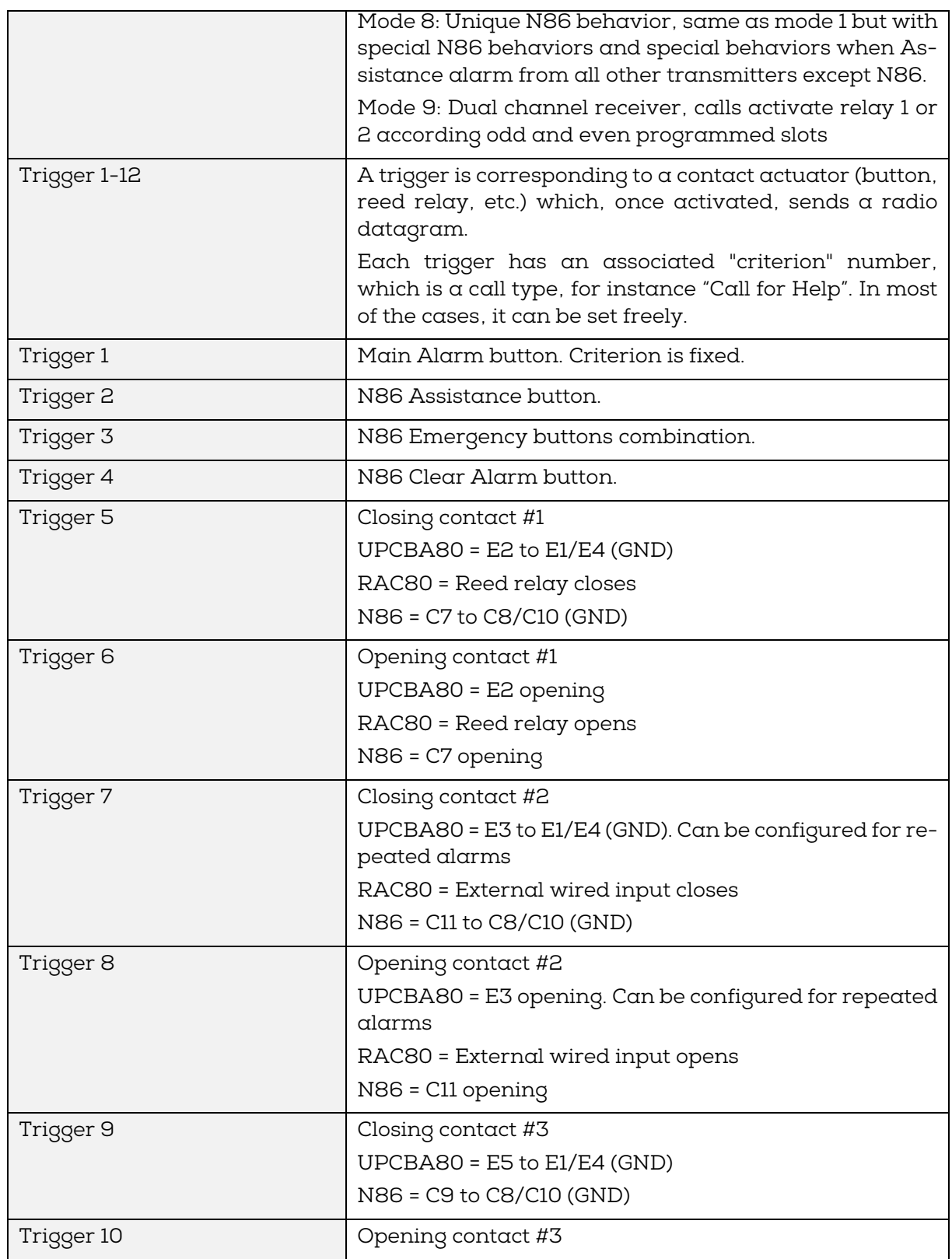

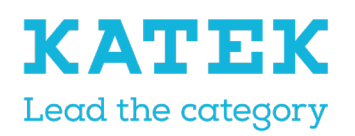

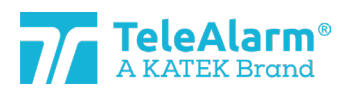

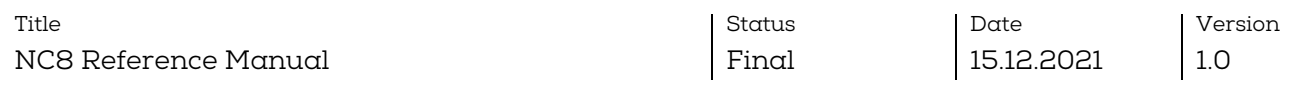

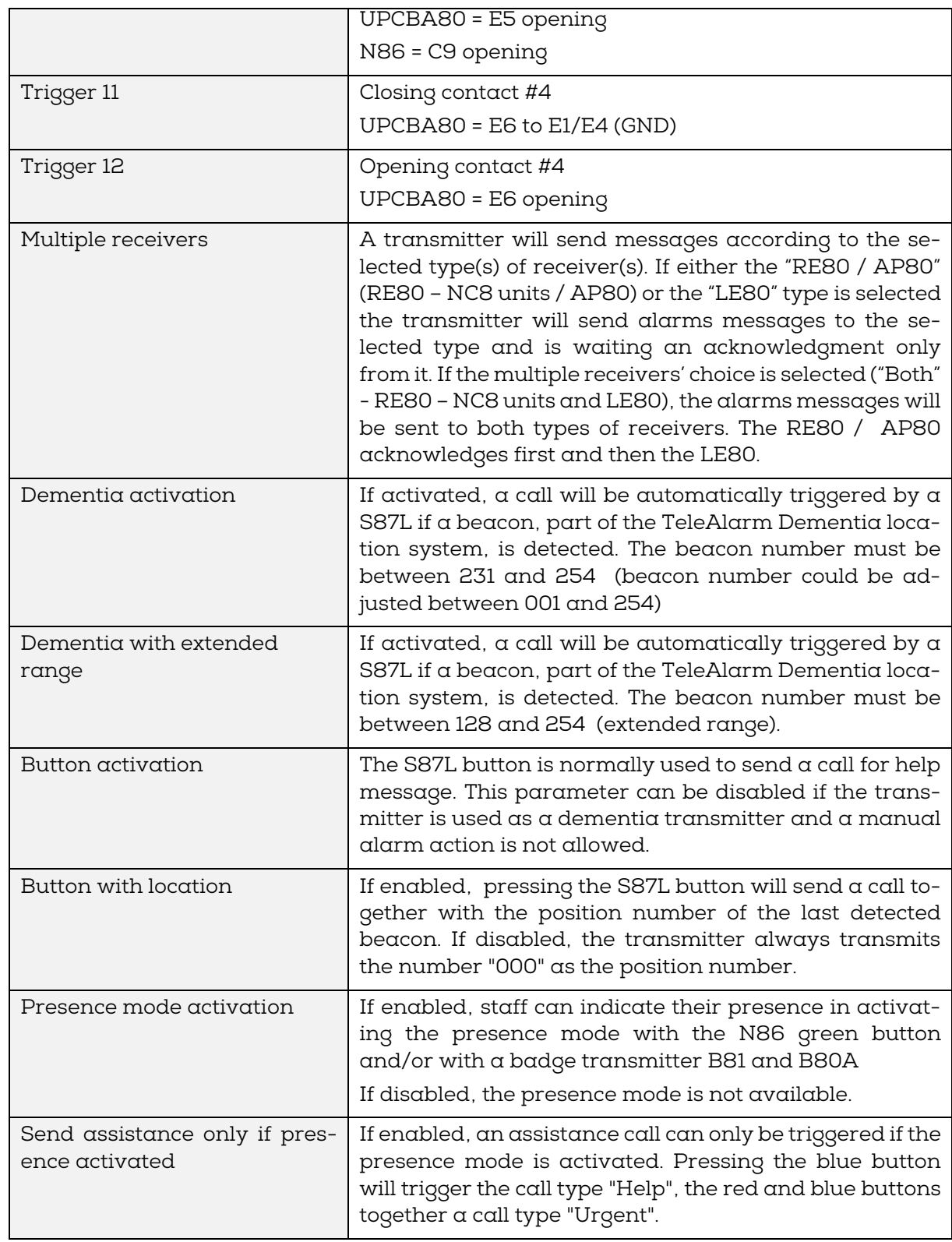

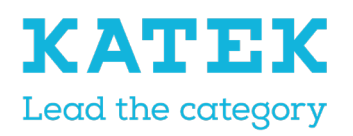

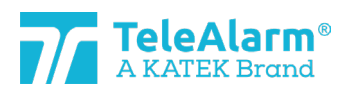

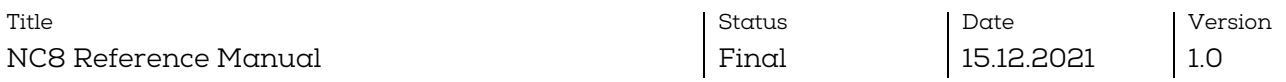

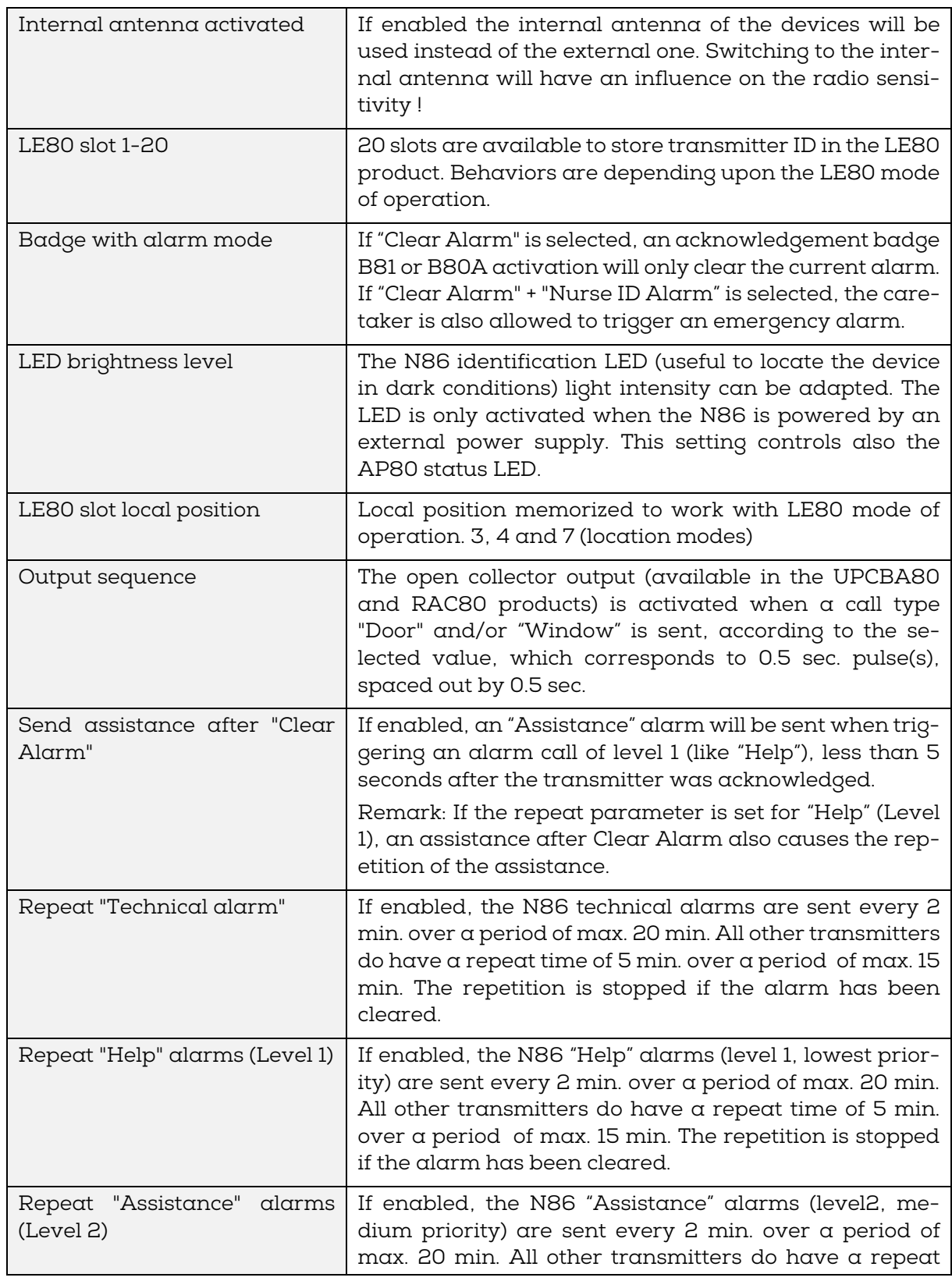

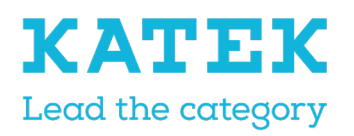

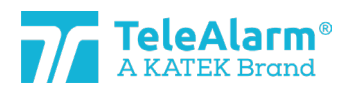

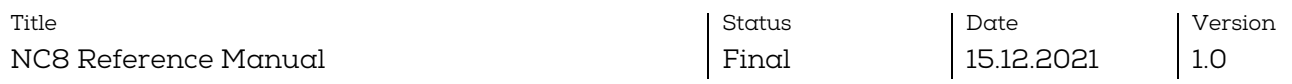

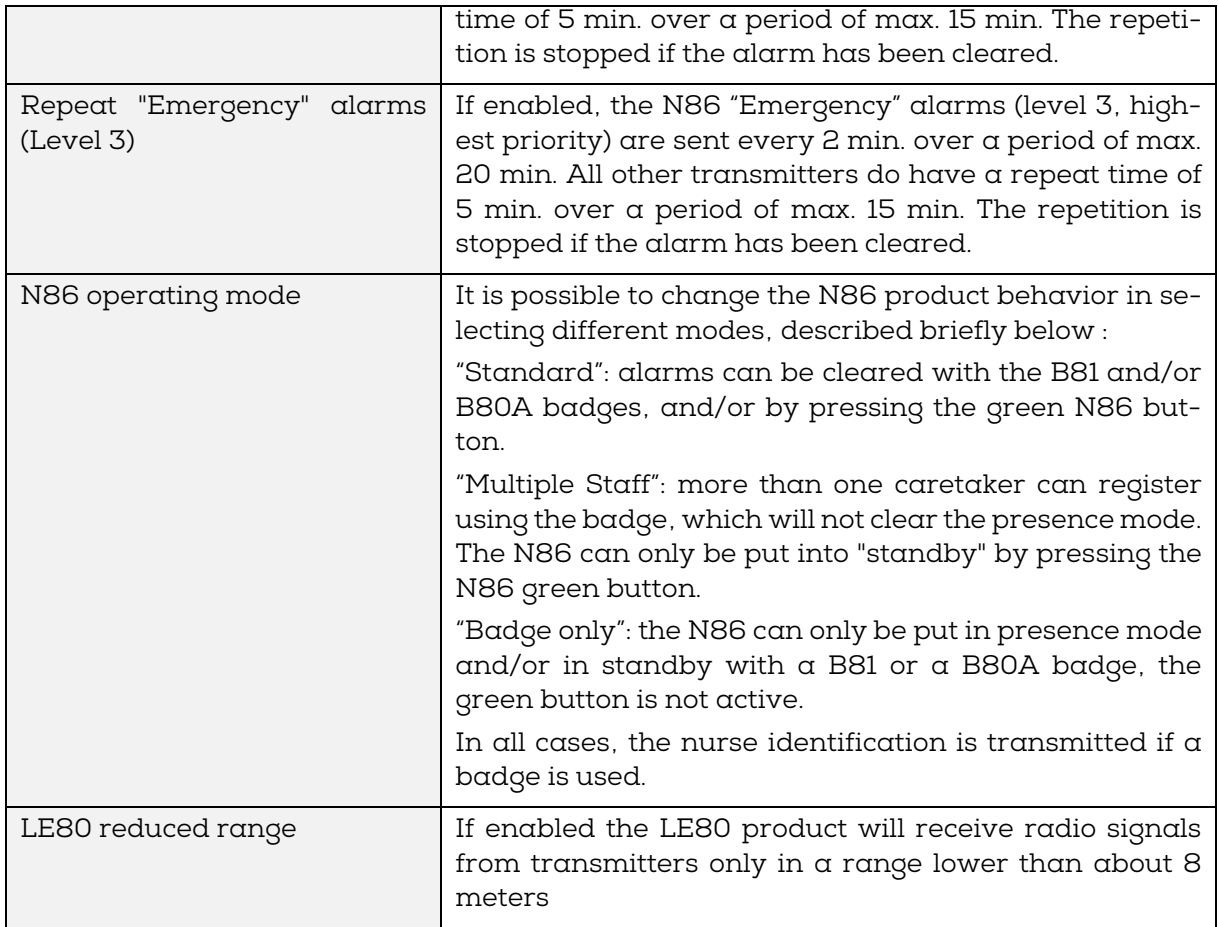

### <span id="page-23-0"></span>6.2 Settings range

The possible values which could be allocated to all settings are given in the next table :

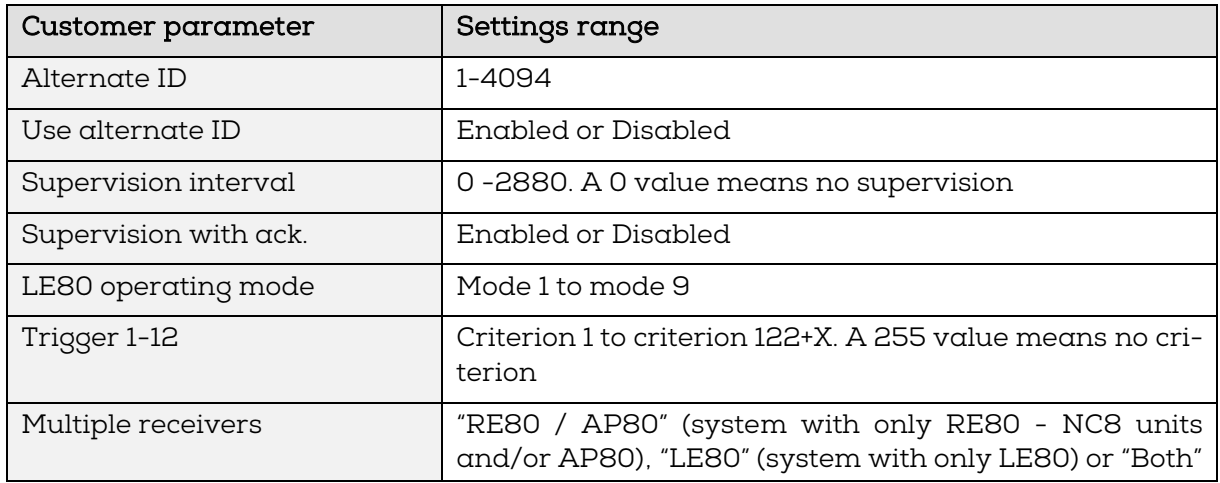

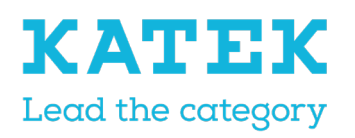

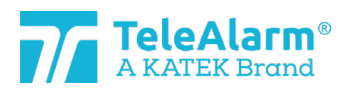

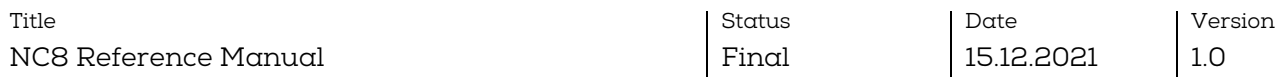

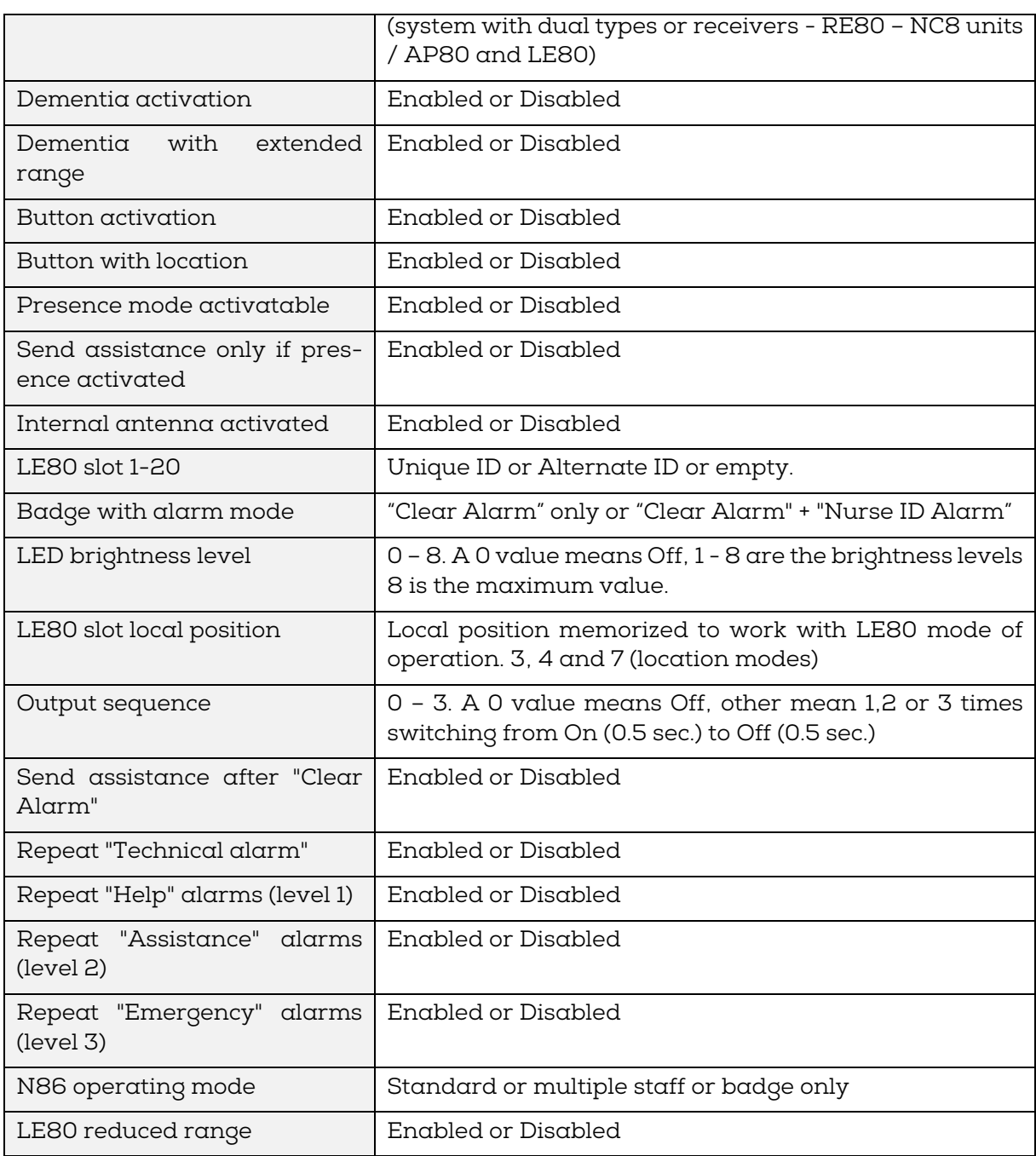

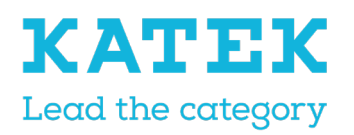

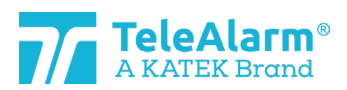

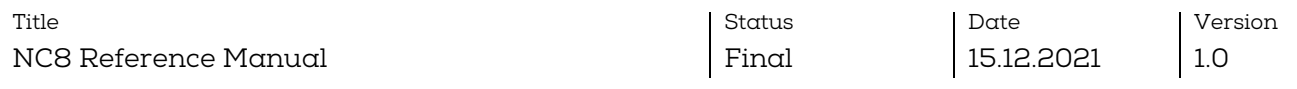

### <span id="page-25-0"></span>6.3 Transmitters default settings

In the next table all settings which can be changed by the user are listed. The indicated value is the default one.

The indication back-slash "\" means there is no parameter for this specific device. "Crit." means criterion, "Disab." means "Disabled" and "Enab." means "Enabled".

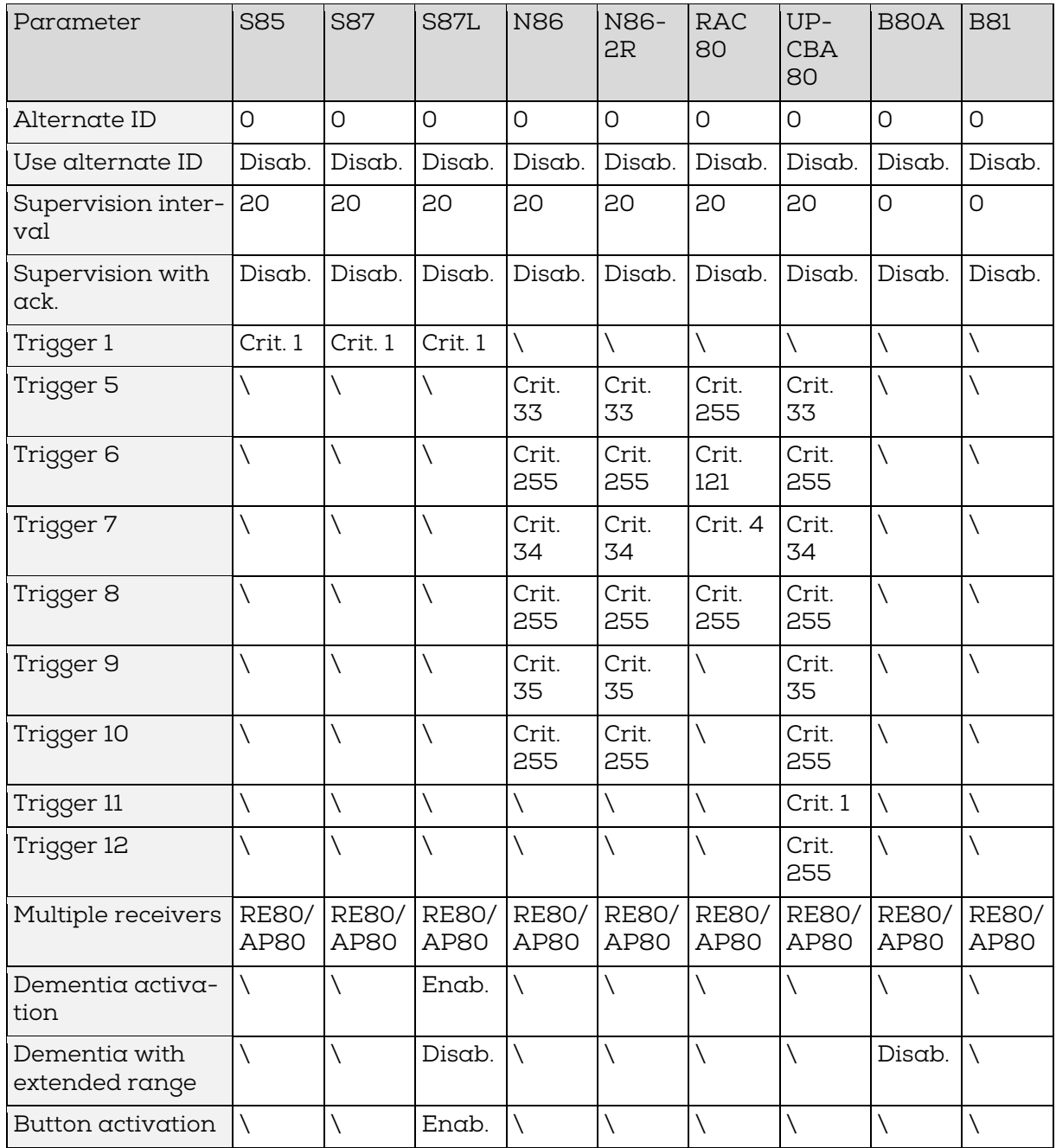

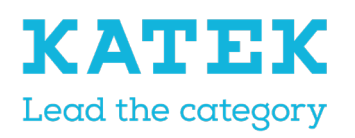

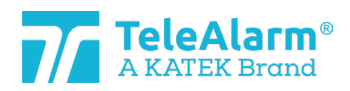

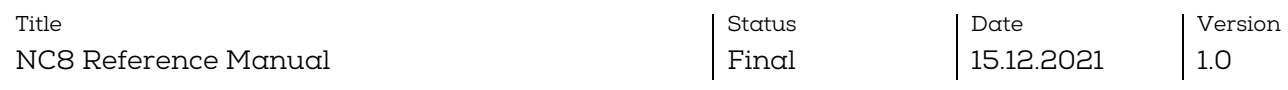

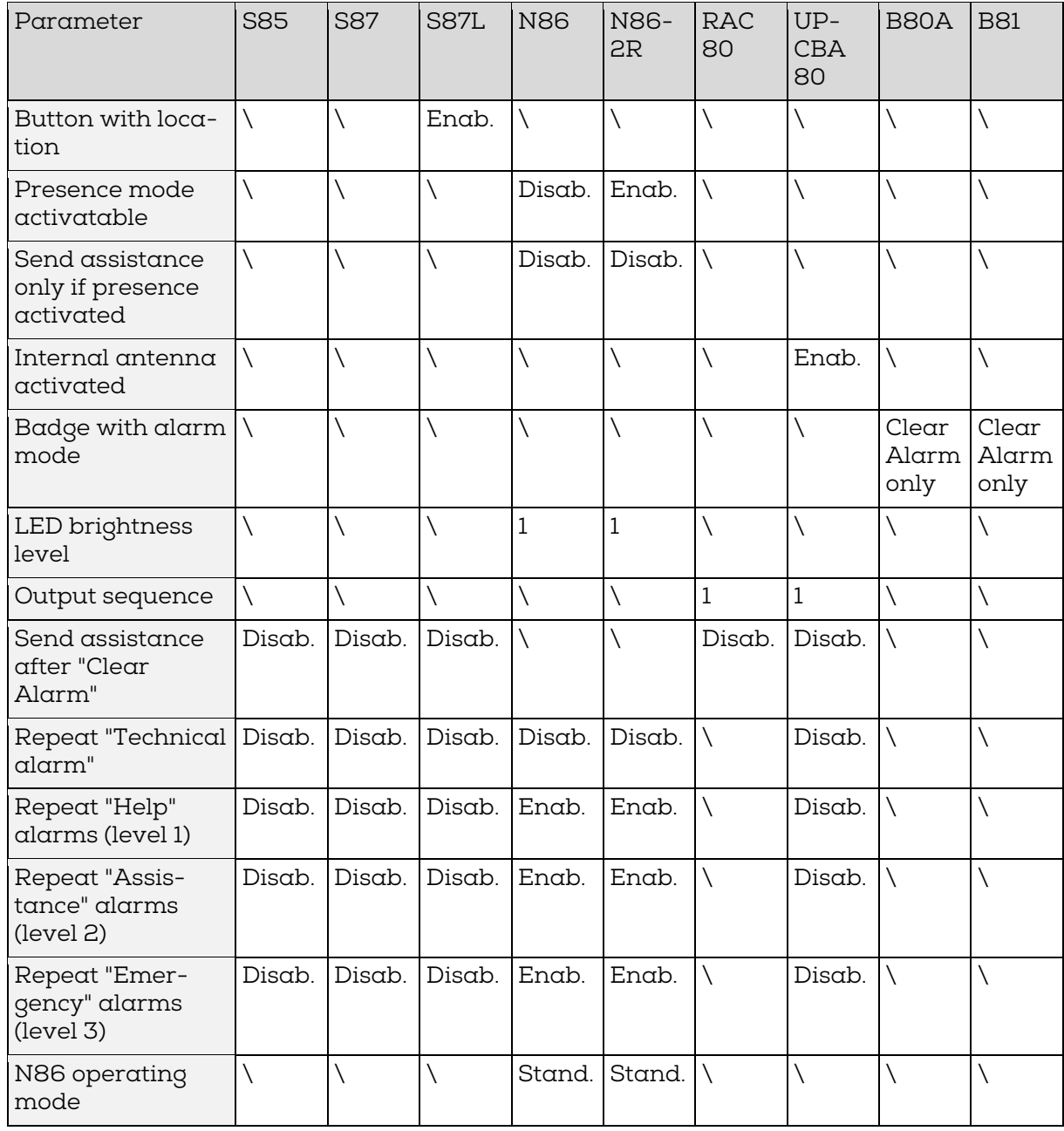

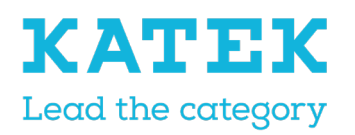

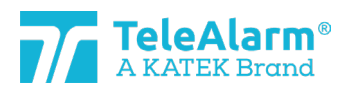

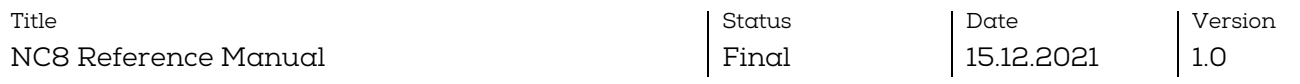

#### <span id="page-27-0"></span>6.4 Receivers default settings

In the next table all settings which can be changed by the user are listed. The indicated value is the default one.

The indication back-slash "\" means there is no parameter for this specific device.

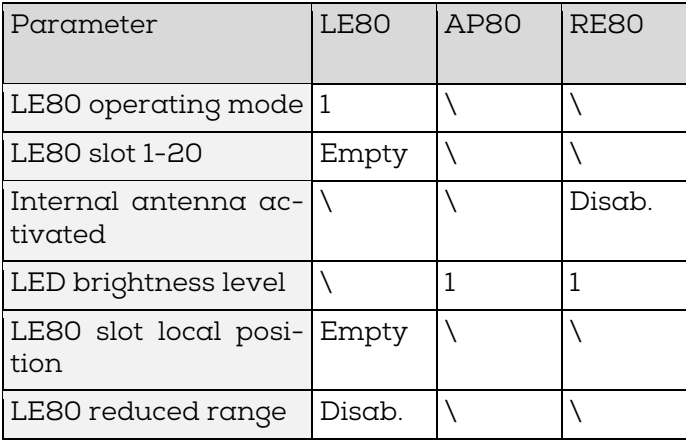

### <span id="page-27-1"></span>7 Instructions to export and import device settings

The "Export" function is intended for archiving programmed parameters. The "Import" function is intended for uploading the archived data. In this way, exported data can be used to program several units identically. The parameters "Alternate ID" and "Use alternate ID" are ignored in "Batch mode" during upload and subsequent "Write".

However, these parameters "Alternate ID" and "Use alternate ID" are taken into account after the "Im-port" of a file directly after the "Read" and the selection of a device (i.e., not in batch mode). The user should check the imported data and adjust it if necessary

### <span id="page-27-2"></span>7.1 Export settings

Click on "Export" after reading and/or writing the device settings to store them in a folder as a ".n2cma" file.

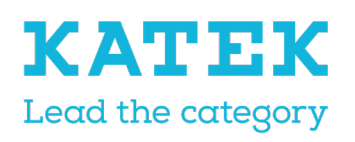

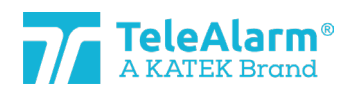

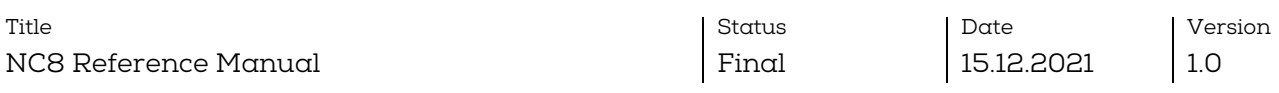

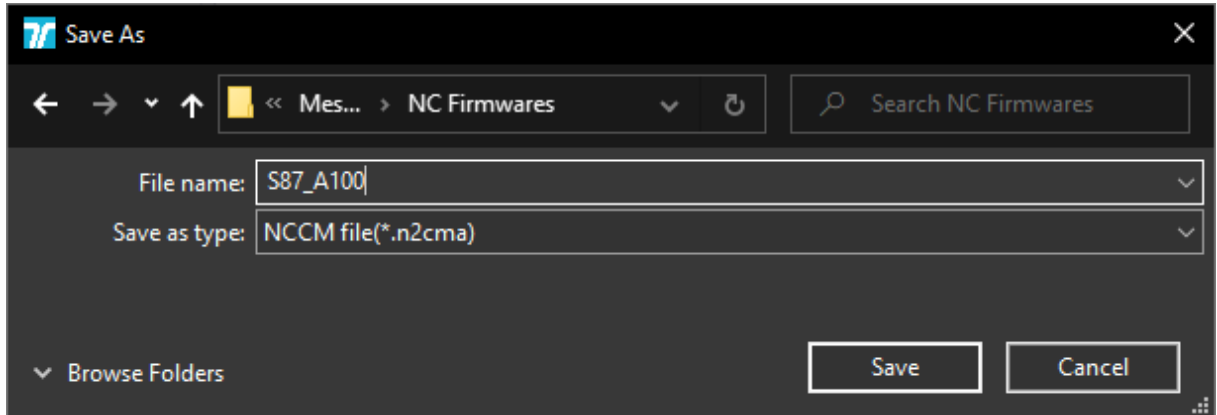

### <span id="page-28-0"></span>7.2 Import a settings file

A ".n2cma" file can be uploaded by using the "Import" function. Once done, it will overwrite the actual displayed device settings!

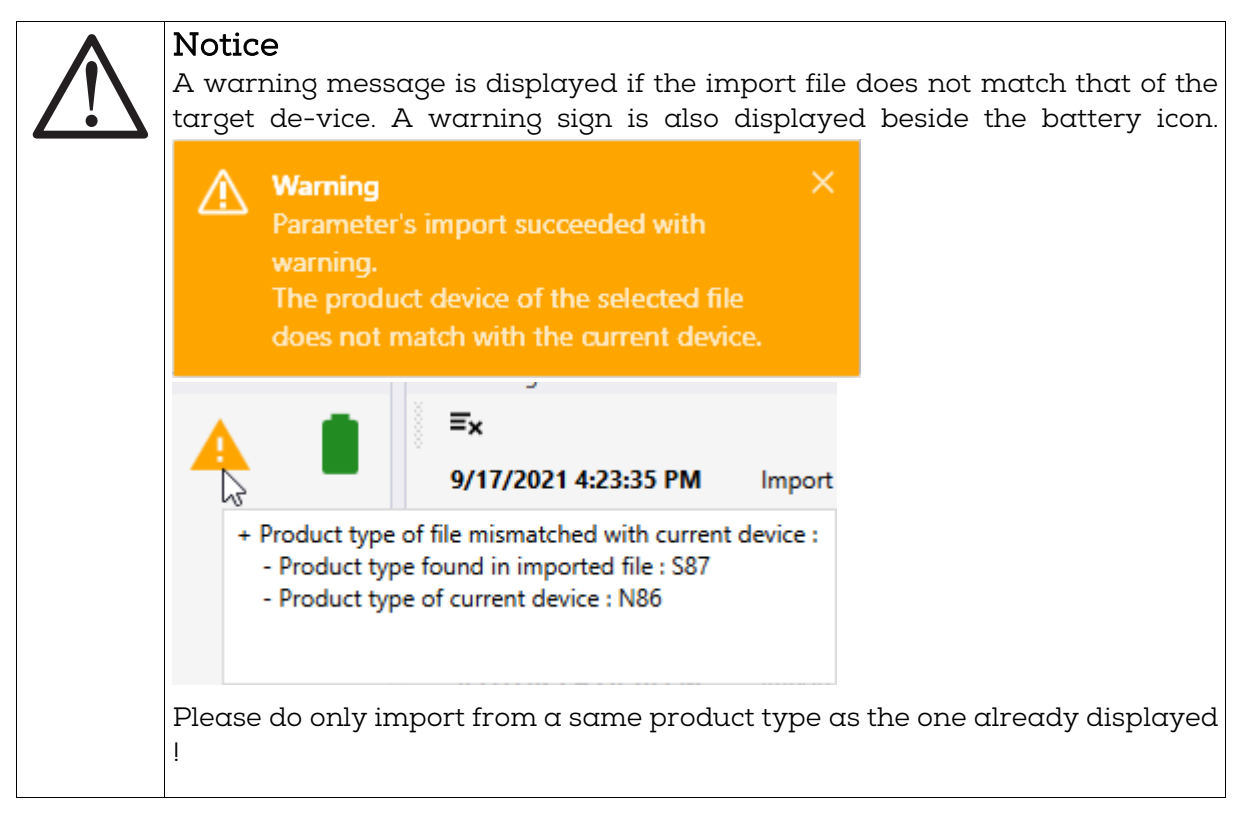

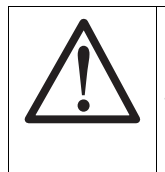

#### **Notice**

The "Write" command must be used to write the uploaded settings into the device once the settings imported. This function is not done automatically, the settings are only displayed in the "Device" panel !

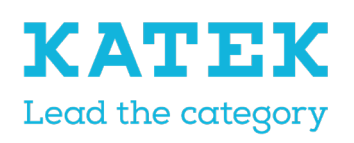

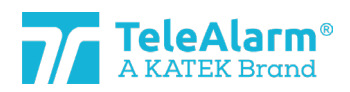

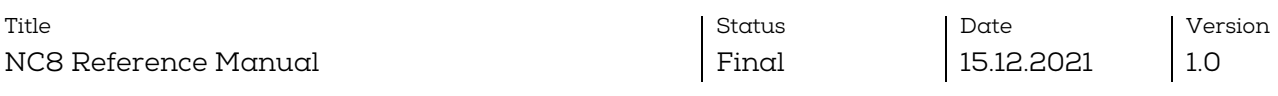

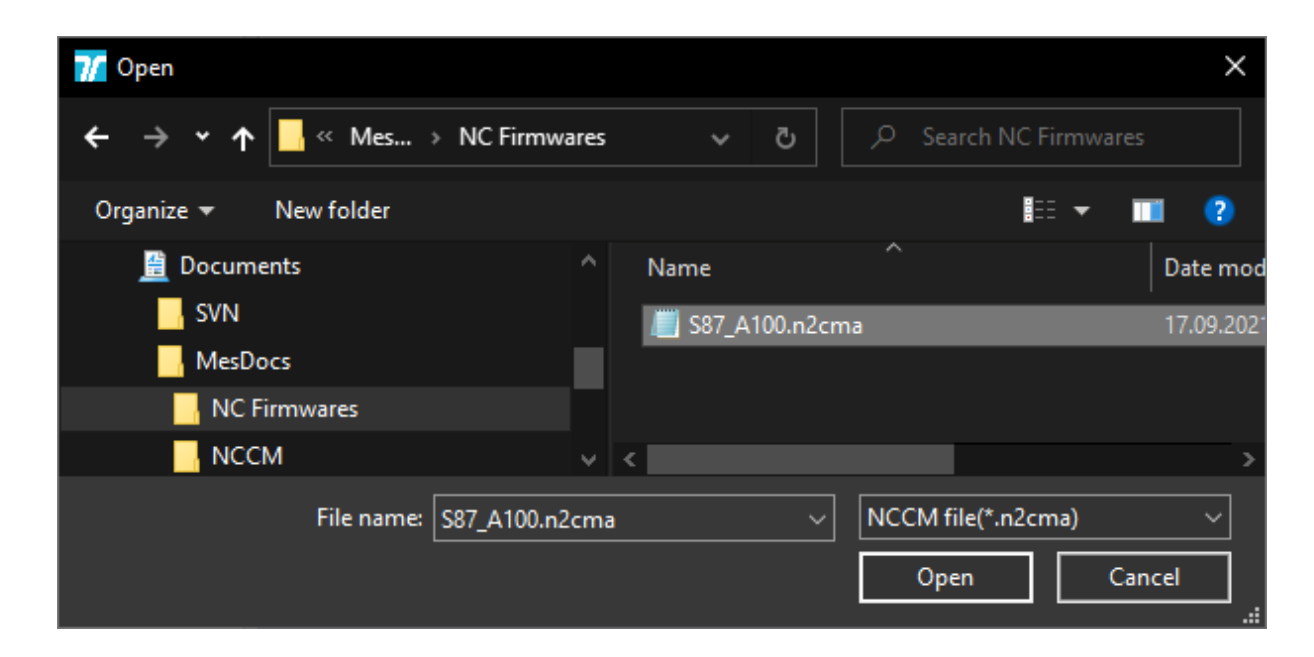

### <span id="page-29-0"></span>7.3 View a settings file

The "View" function makes it possible to see the programed parameters from a file without reading it. In this way it is possible to check a file that has been received from a client, for example. No changes of settings can be made on the "View" window.

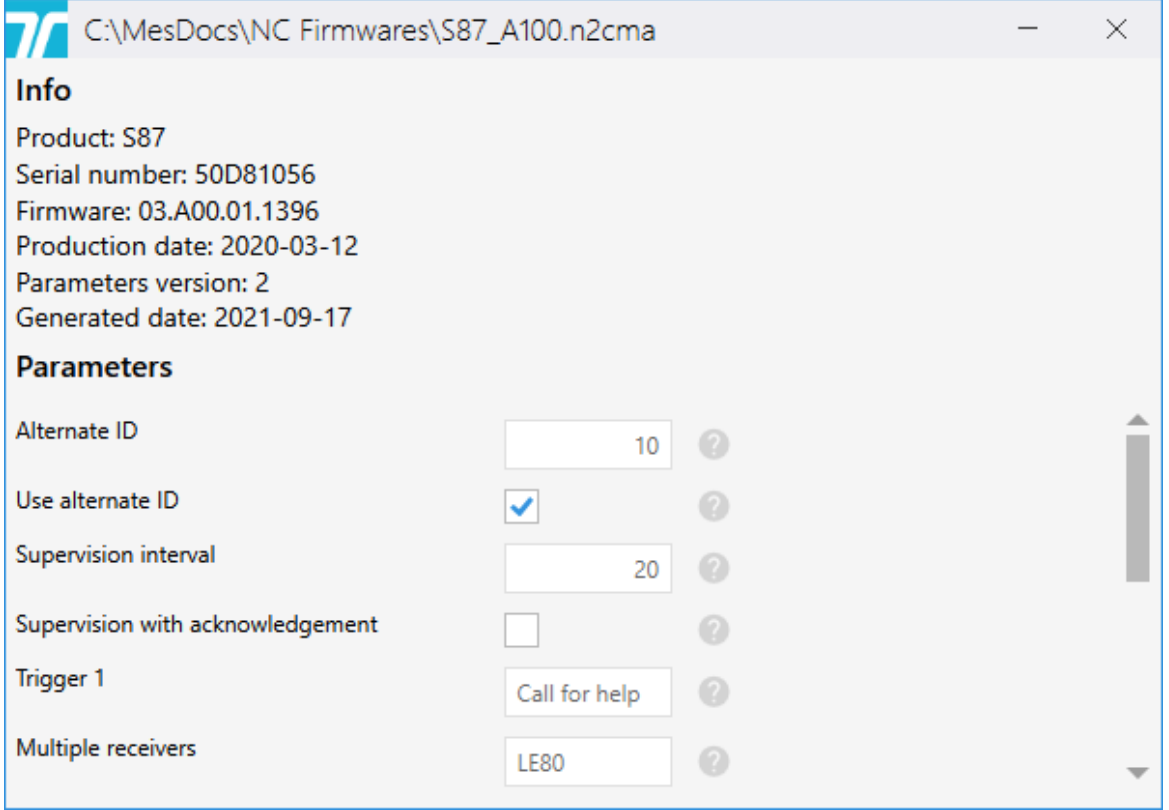

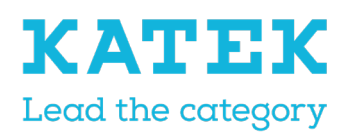

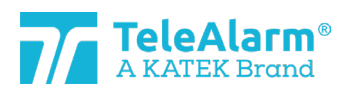

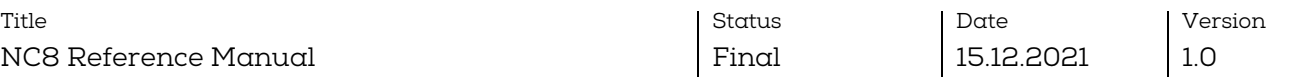

### <span id="page-30-0"></span>8 Batch mode

The batch mode offers the possibility to read, program and update a high number of devices with less operations.

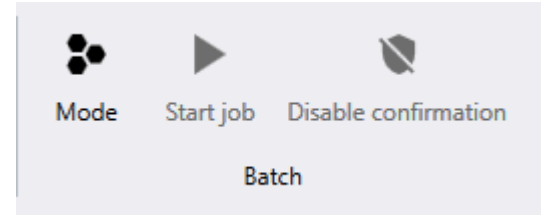

There are three different modes of batch jobs :.

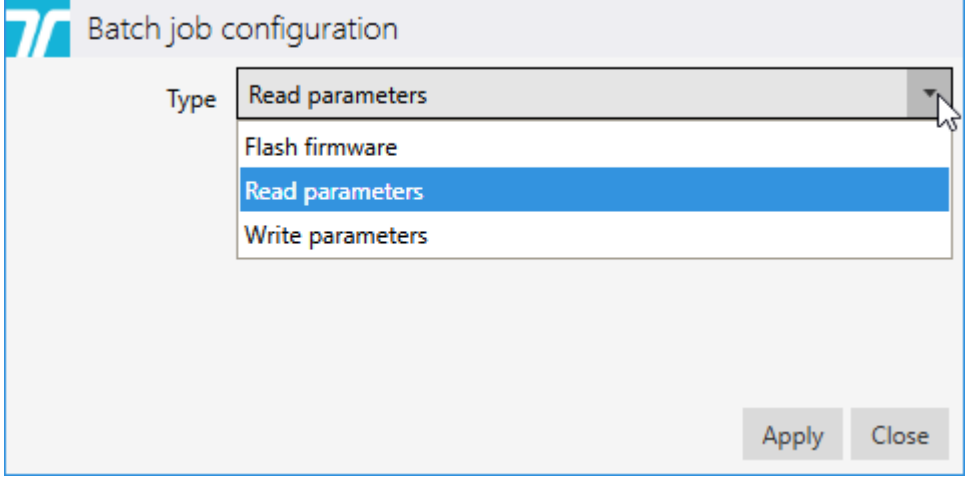

#### <span id="page-30-1"></span>8.1 Batch job : read parameters

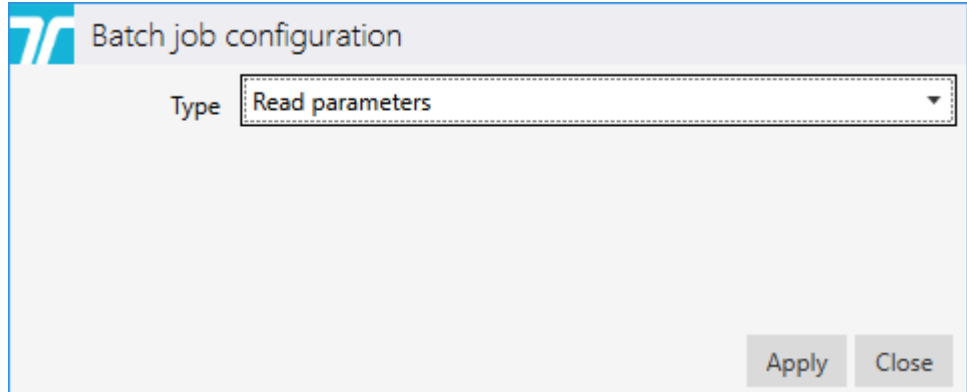

Applying the "Read parameters" function offers a possibility for instance to check some parameters or verify the FW version of several units in succession without having to perform manually a "New read" for each device.

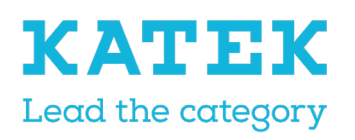

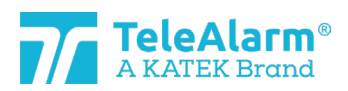

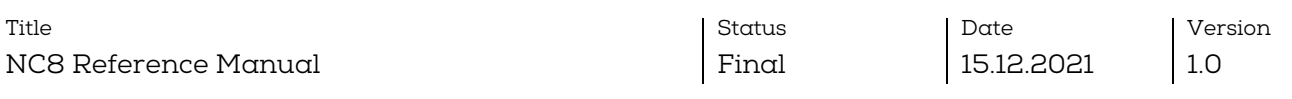

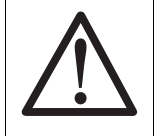

## Notice

In any batch mode it is strongly recommended to have only one device at  $\alpha$ time to read in the proximity or on top of the PR80 !

Once the batch job is ready the following screen is displayed :

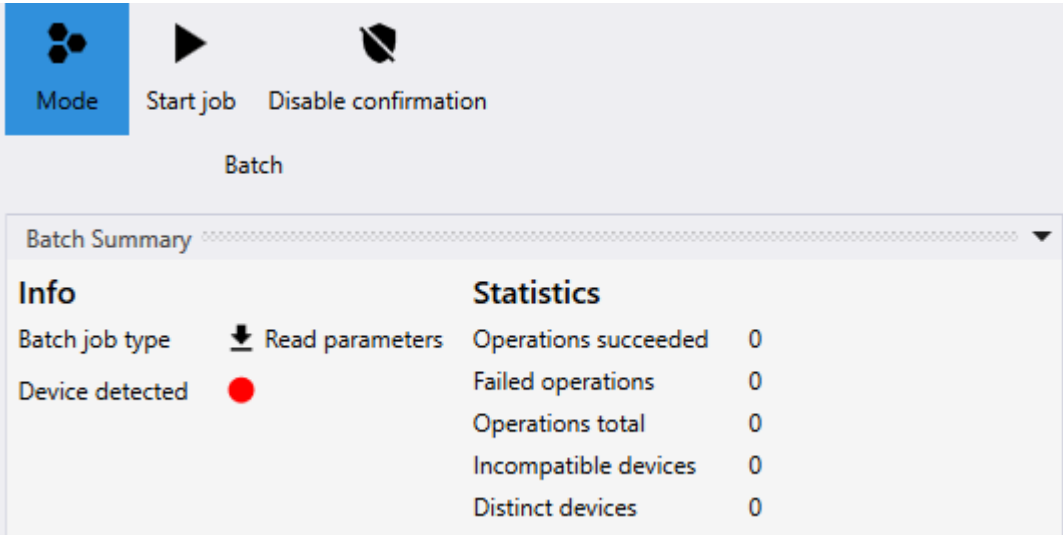

The batch job will start is activating "Start job". Once the first device read (with success) the following screen will be displayed :

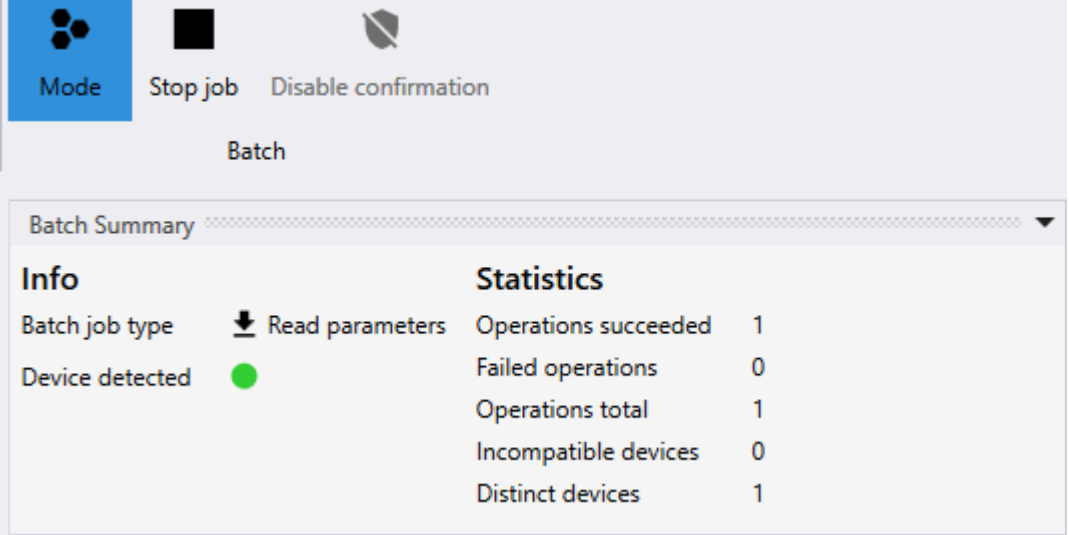

The device information could then be checked on read "Device" panel.

Place the second device to be read close to the PR80 programmer. The batch job will be automatically resumed, and the second device read :

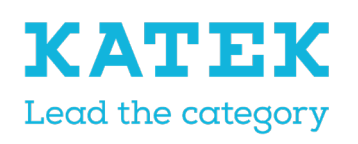

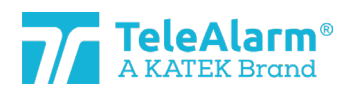

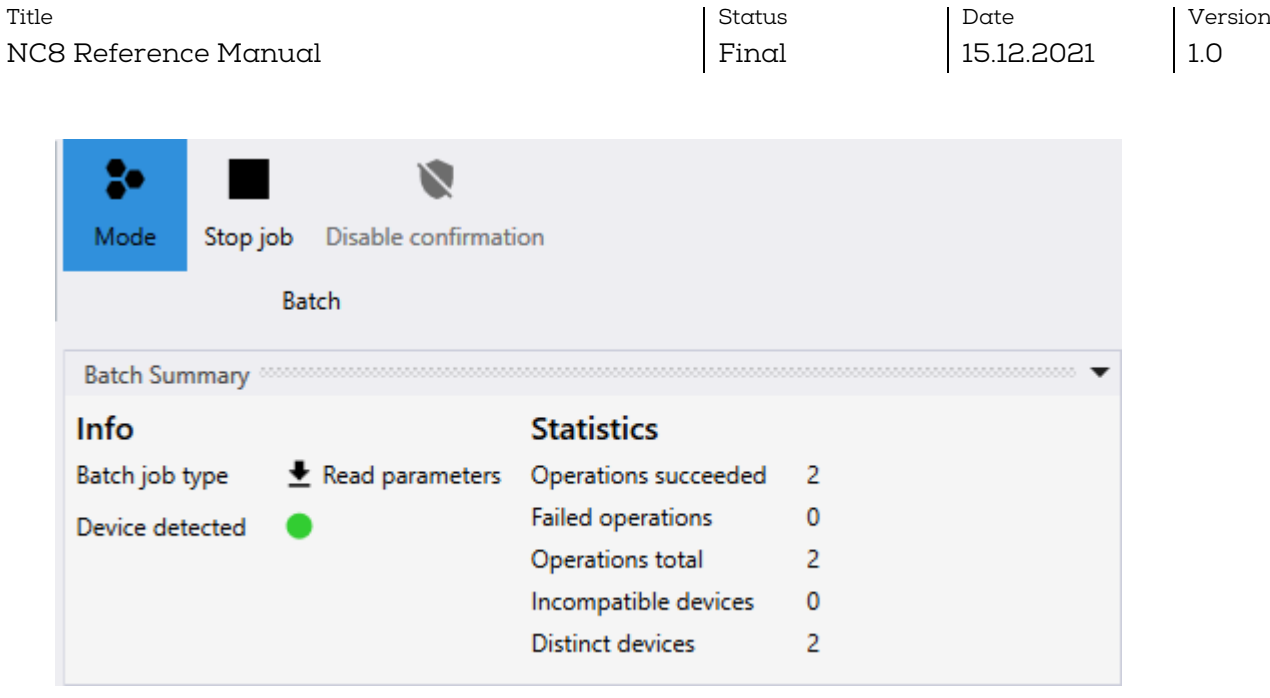

The job could be continued to read other devices.

To stop the batch job please perform "Stop job" (a batch job does not stop automatically). To leave the batch mode completely please click once again on the batch mode icon.

#### <span id="page-32-0"></span>8.2 Batch job : write parameters

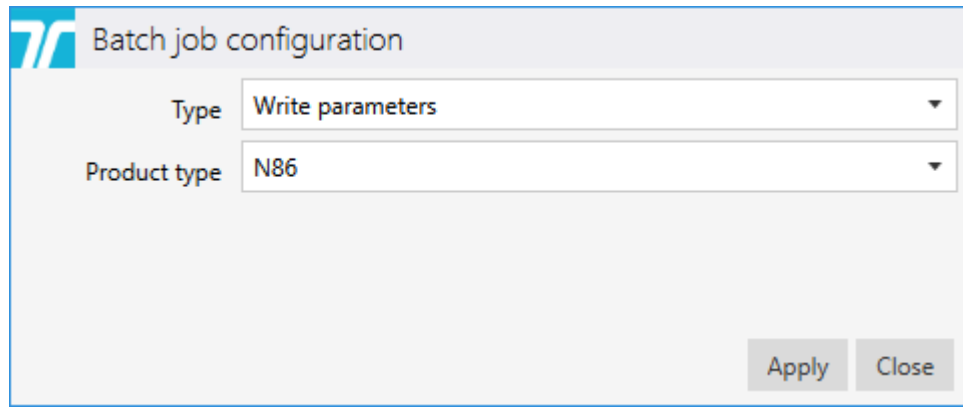

Applying the "Write parameters" function offers the possibility to duplicate parameters from a previously exported file, or the settings of another unit to several identical units in succession without having to perform a "Write parameters" manually each time.

The parameters "Alternate ID" and "Use alternate ID" are ignored in "Batch mode" during upload and subsequent "Write".

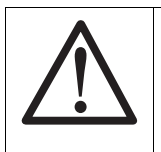

#### Notice

In any batch mode it is strongly recommended to have only one device at a time to write in the proximity or on top of the PR80 !

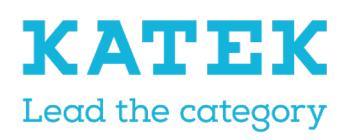

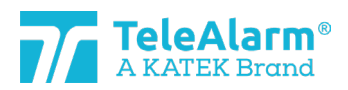

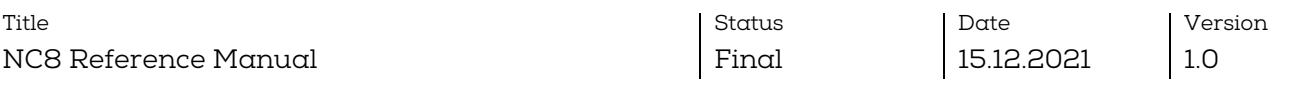

Click on the "Apply" button. Once the batch job is ready the following screen is displayed :

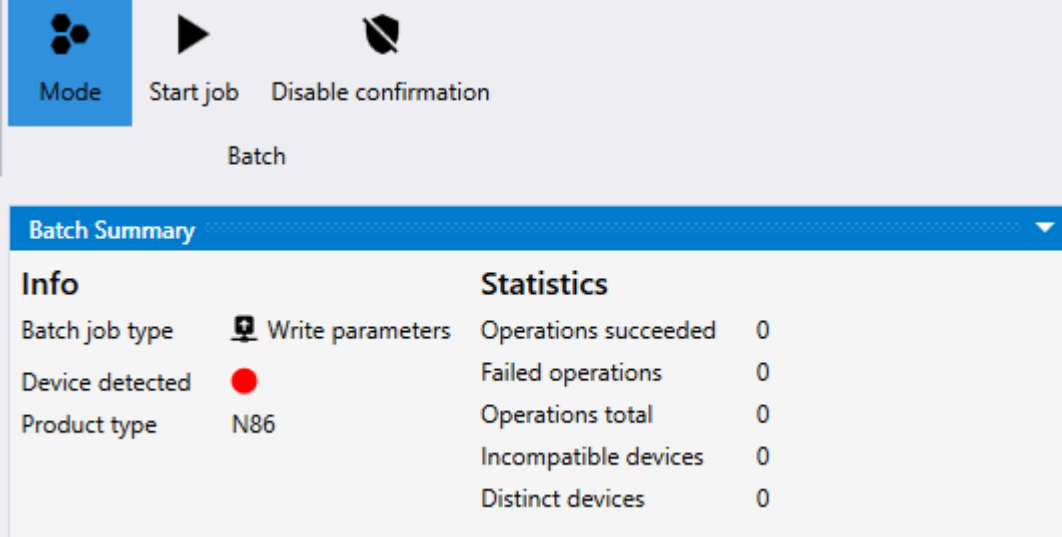

The batch job will start after performing "Start job". A confirmation window will appear :

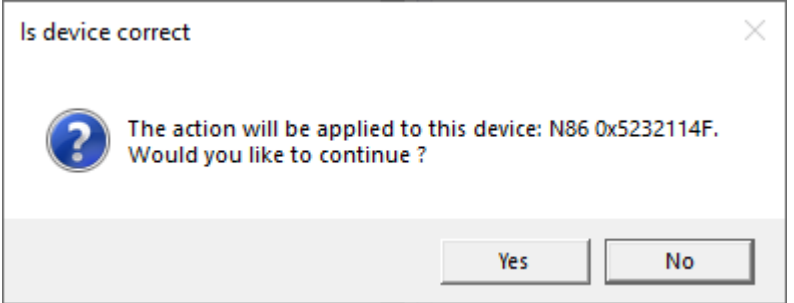

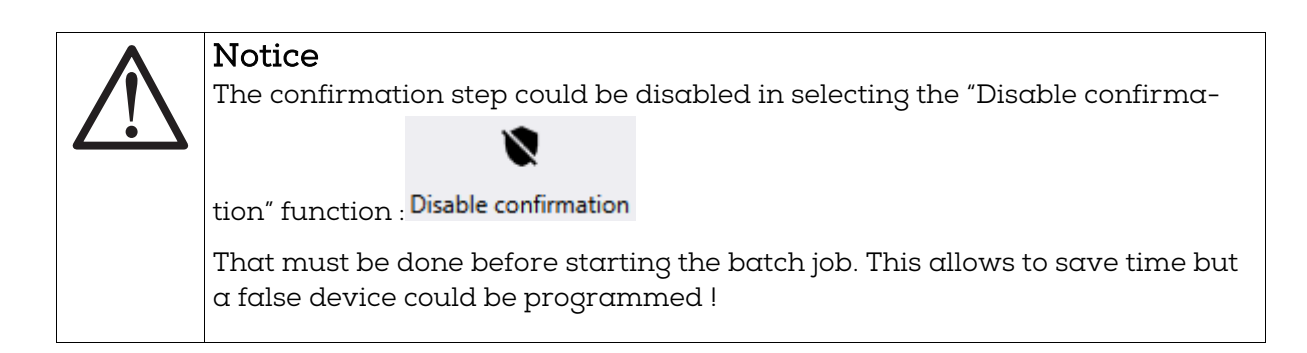

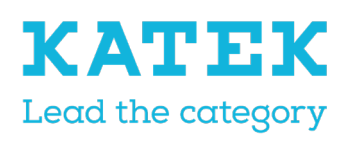

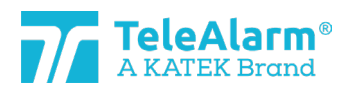

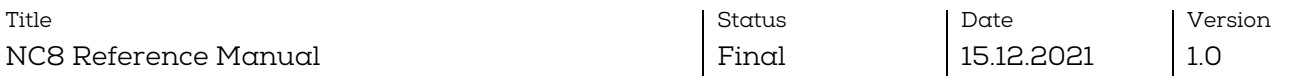

Click on "Yes" will write the settings in the selected device and the following screen will be displayed :

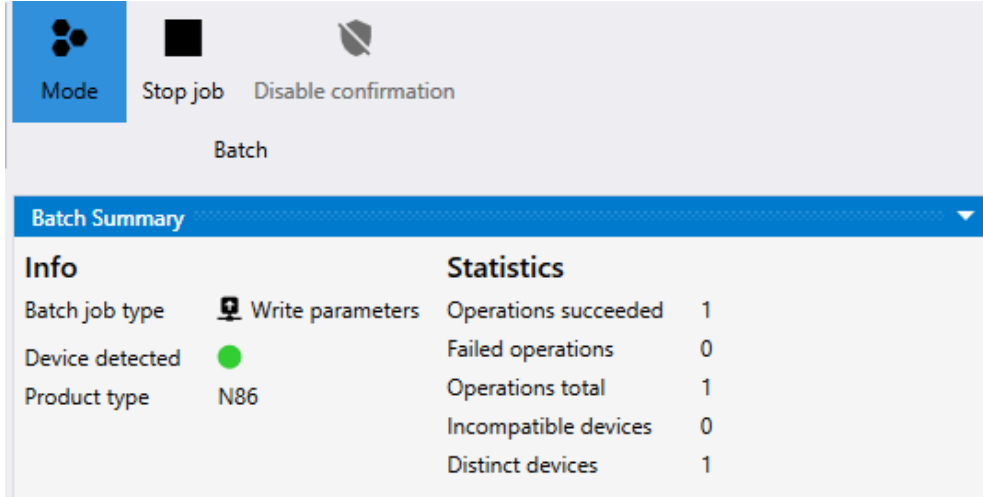

Place the second device to be programmed close to the PR80 programmer. The batch job will be automatically resumed and the confirmation screen for the next device will be displayed :

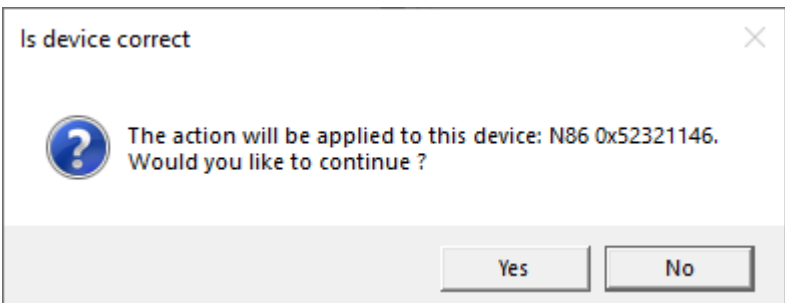

Click on "Yes" will write the settings in the second device and the following screen will be displayed :

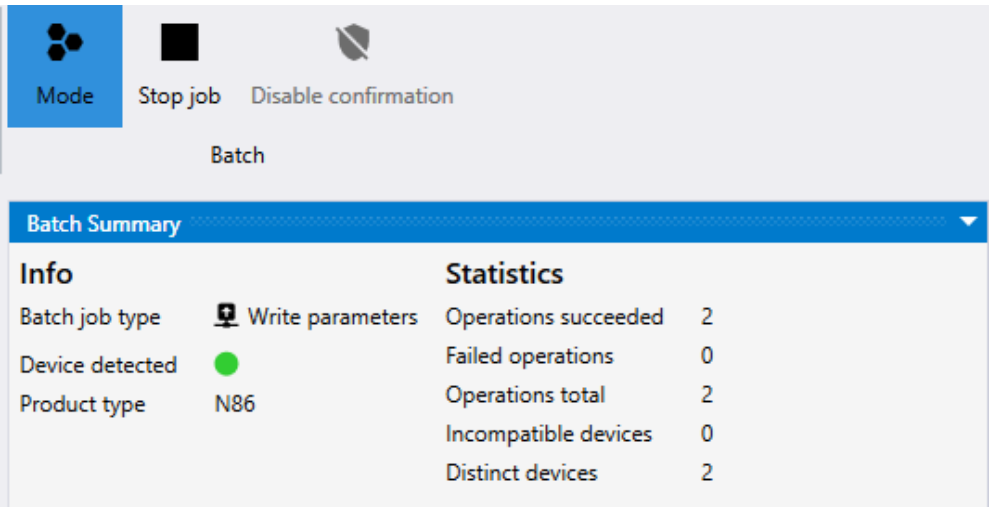

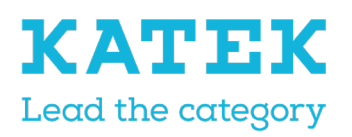

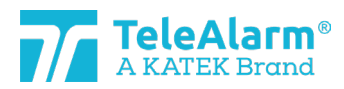

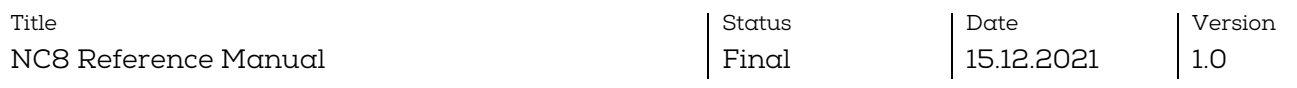

The job could be continued to write the settings in other devices.

To stop a batch job please perform "Stop job" (a batch job does not stop automatically). To leave the batch mode completely please click ones again on the batch mode icon.

#### <span id="page-35-0"></span>8.2.1 Changing/writing only certain settings

After selecting the "Product type" and the device to \*Write", the NCCM displays all the default settings of this selected device. The user can now define which setting(s) should be changed for several devices in selecting the parameters to be written with the check boxes, for instance the "Supervision with acknowledgement" :

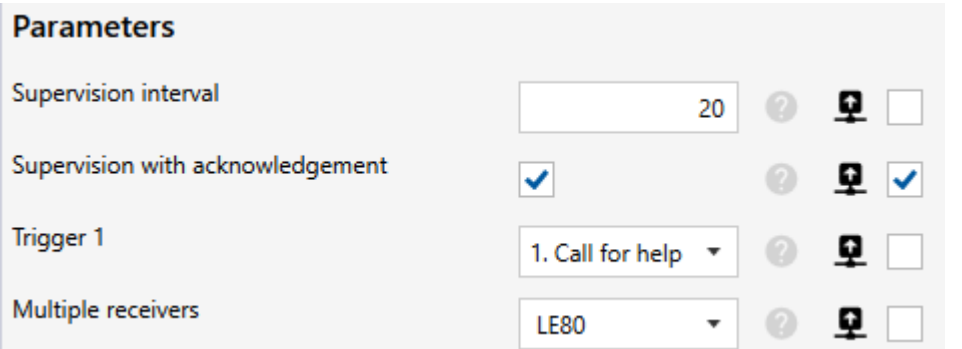

Once "Start job" pressed, only the selected settings will be programmed, all other settings will not be changed !

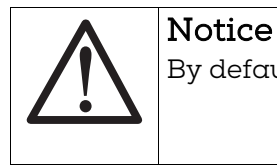

By default no check boxes are selected !

#### <span id="page-35-1"></span>8.2.2 Duplicating customer settings

Once the "Write parameters" batch mode started a prepared configuration saved in a ".n2cma" file could be imported with the "Import function". The actual displayed device settings will be overwritten, and all settings will be automatically selected :

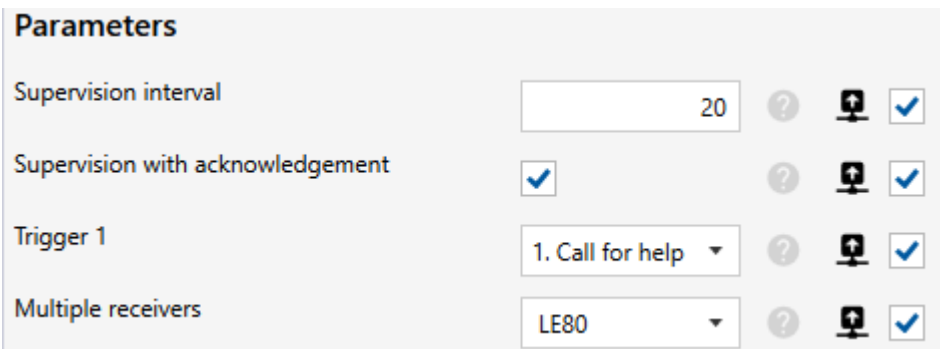

The user could check the imported data and adjust it if necessary.

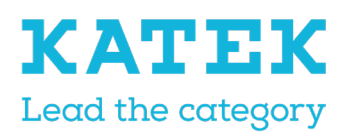

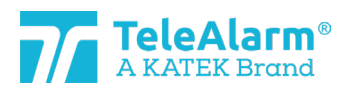

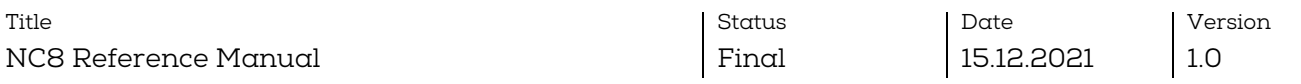

The parameters "Alternate ID" and "Use alternate ID" are ignored in "Batch Mode".

Once "Start job" pressed, only the selected settings will be programmed, all other settings will not be changed !

#### <span id="page-36-0"></span>8.3 Batch job : flash firmware

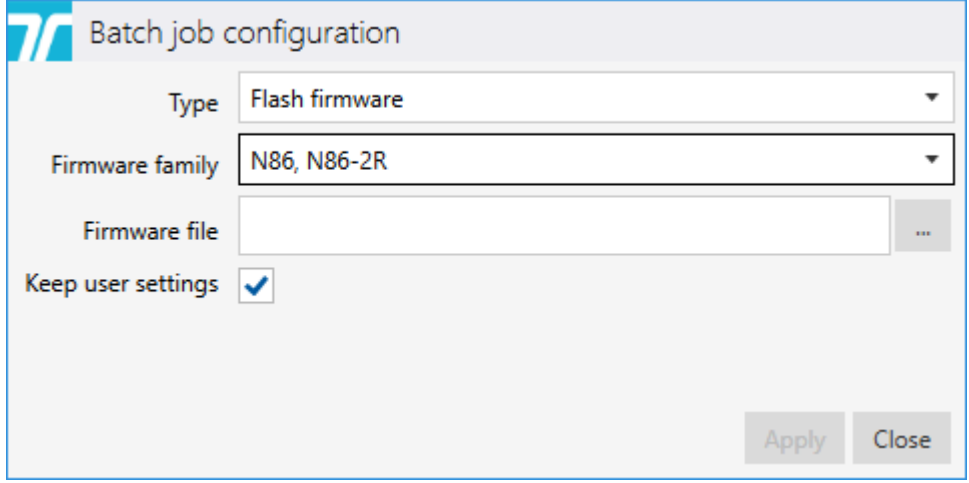

Applying the "Flash firmware" function offers the possibility to perform a FW upgrade for a number of units requiring the same FW, without having to make the process manually for each unit.

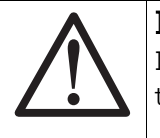

#### Notice

In any batch mode it is strongly recommended to have only one device at a time to read in the proximity or on top of the PR80 !

The "Firmware family" corresponding to the devices to be programmed must be selected.

To upload the FW file, click on and select the folder that contains it. It must correspond to the product type. The FW procedure can be performed only when the types of the file and the product match.

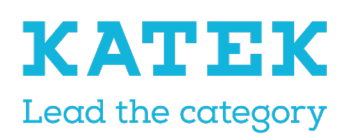

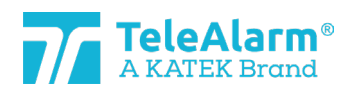

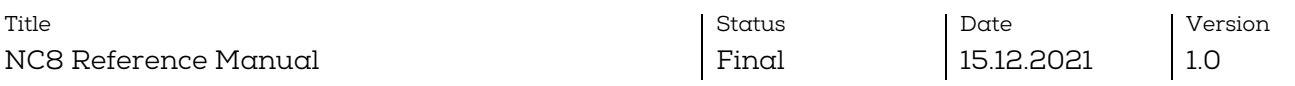

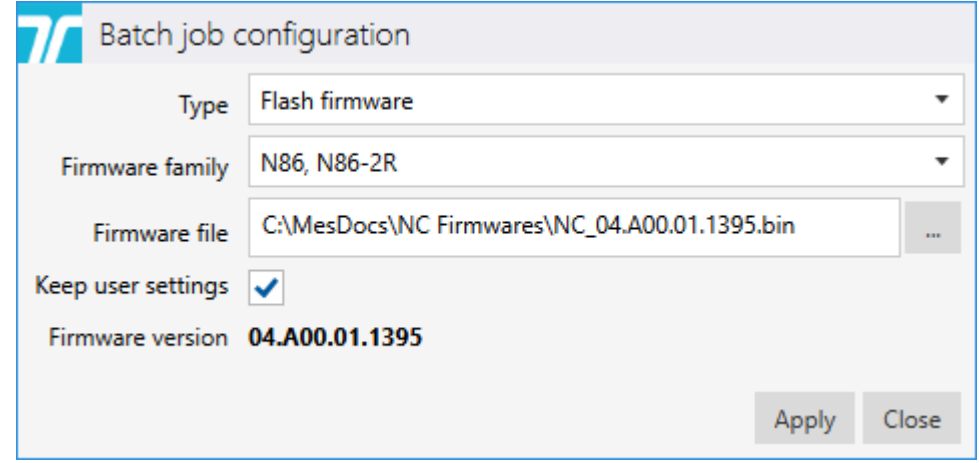

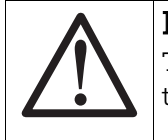

#### Notice

To keep the same settings after performing a "FW upgrade", please make sure that the setting "keep user settings" is activated!

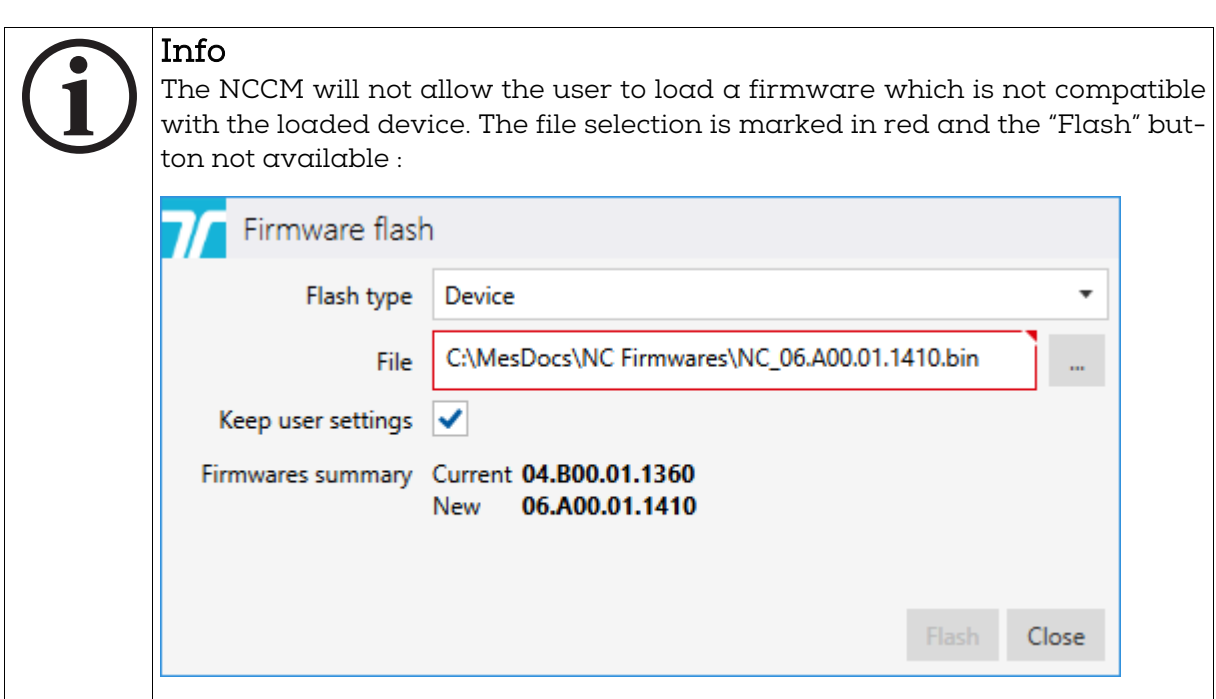

Click on the "Apply" button. Once the batch job is ready the following screen is displayed :

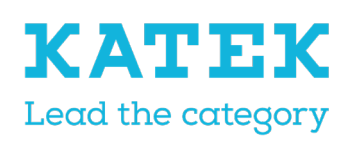

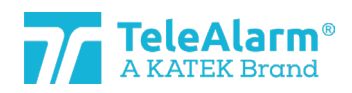

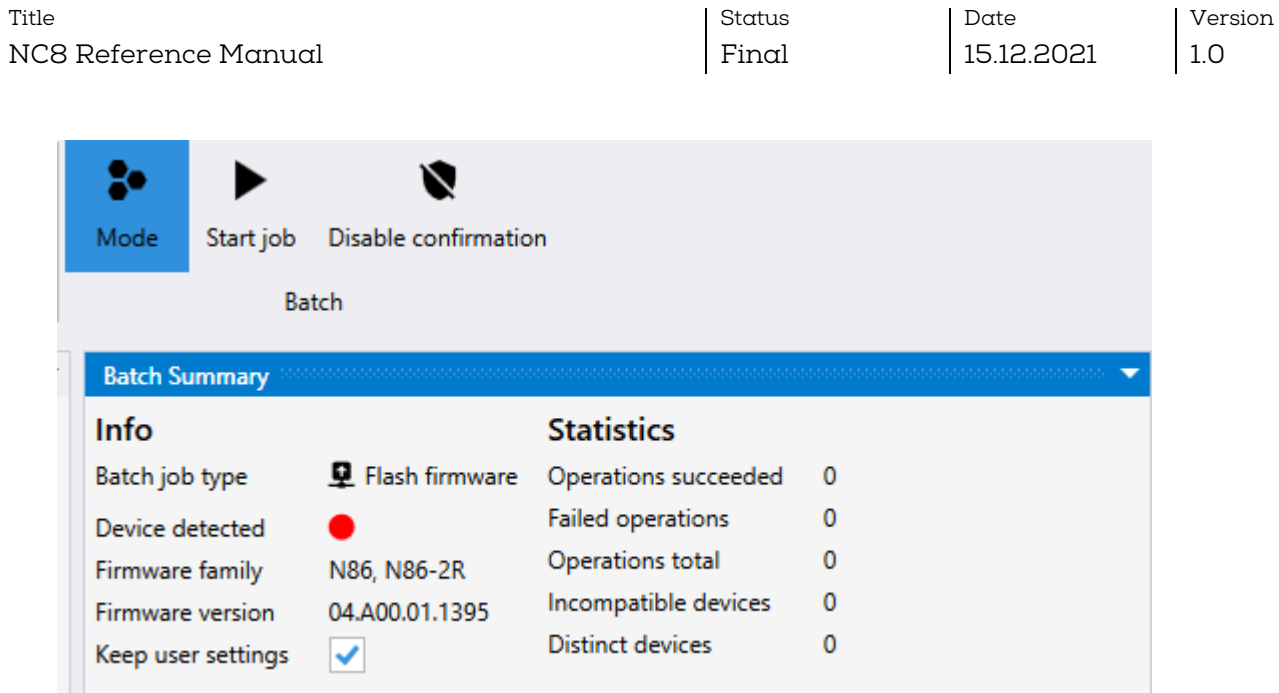

The batch job will start after applying "Start job". A confirmation window will appear :

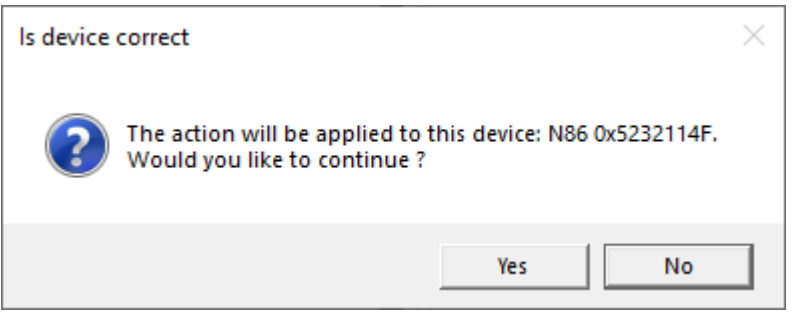

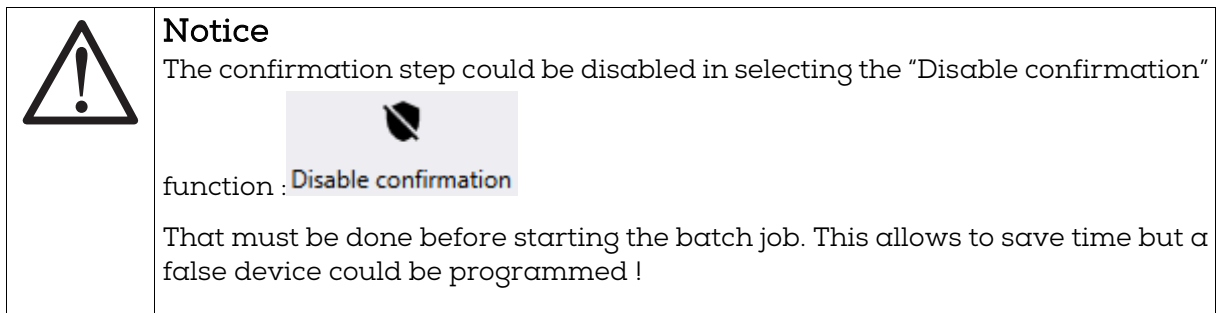

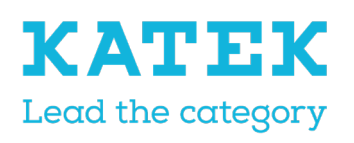

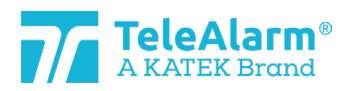

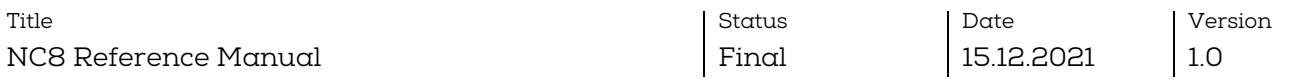

Click on "Yes" will flash the new firmware in the selected device and the following screen will be displayed :

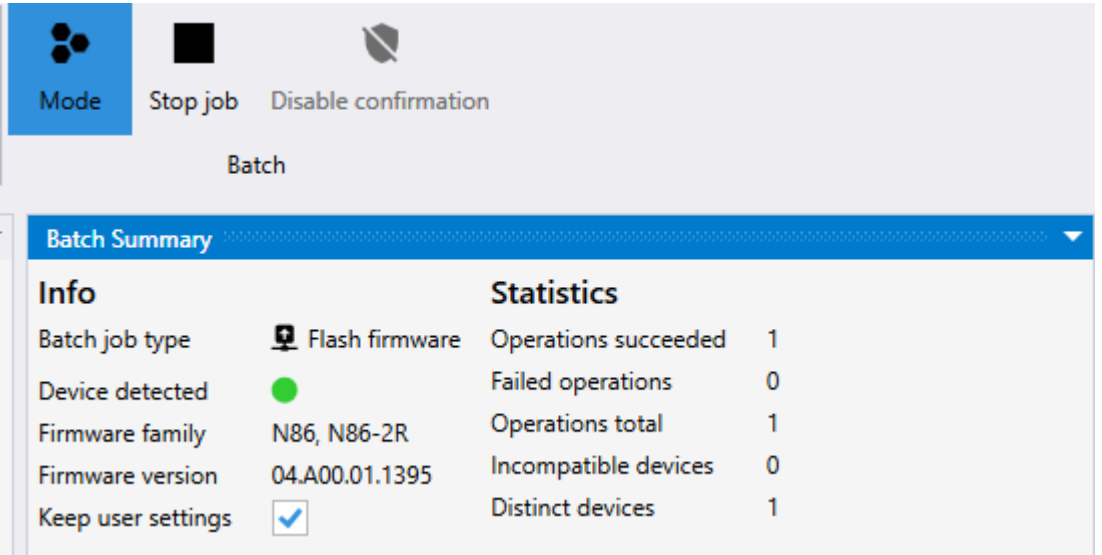

Place the second device to be programmed close to the PR80 programmer. The batch job will be automatically resumed and the confirmation screen for the next device will be displayed :

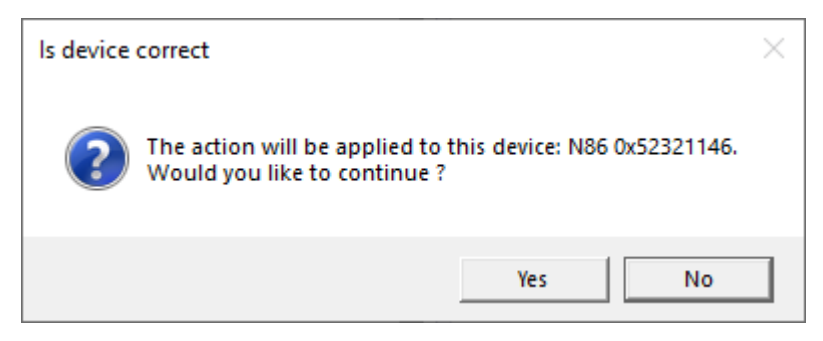

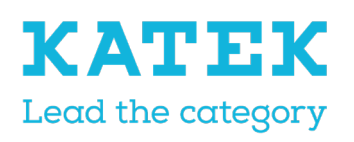

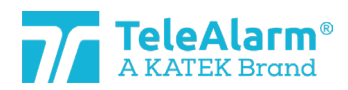

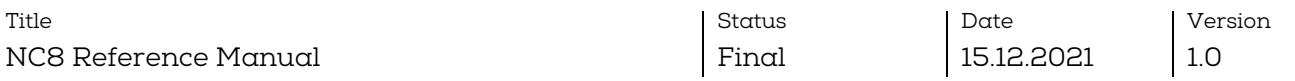

Click on "Yes" will flash the new firmware in the second device and the following screen will be displayed :

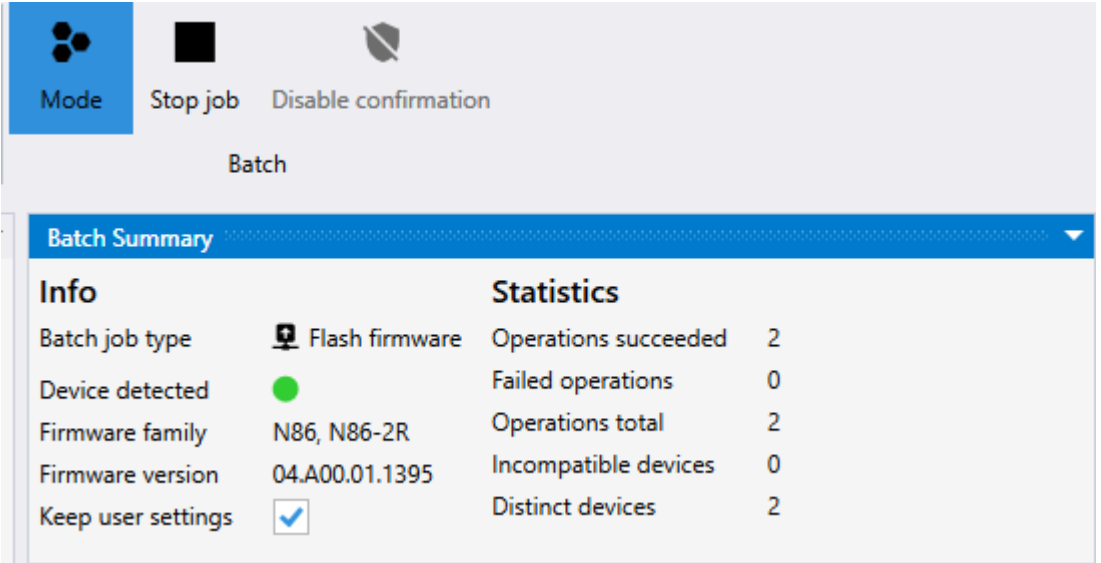

The job could be continued to flash the new firmware in other devices.

To stop a batch job please perform "Stop job". A batch job does not stop automatically! To leave the batch mode completely please click ones again on the batch mode icon.

### <span id="page-40-0"></span>9 Technical reference

#### <span id="page-40-1"></span>9.1 Special functions S87L

The wireless programmable multi-mode locator/dementia S87L transmitter can be used as a dementia transmitter or as a locator transmitter, as well for both applications together. The Alarm button of the S87L can be set for the dementia mode to inactive. This way pressing the alarm button doesn't trigger an alarm. The use of the button is nevertheless possible for service or support purposes. The functions of the two hidden applications described below are to indicate in which dementia/location mode the transmitter is set, and to trigger an alarm to facilitate the programming of the transmitter in a NC8 system.

#### <span id="page-40-2"></span>9.1.1 First hidden function: display mode

In holding the button pressed for up to 7 seconds the transmitter LED will flash 4 times red and/or green. A green flash indicates that a parameter is set to "On", a red flash means a parameter is set to "Off". The first flash concerns the parameter "Dementia activated", the second flash the parameter "Dementia with extended range", the third flash the parameter "Button active" and the fourth flash the parameter "Button with location". An overview of the possible sequences is in the table in chapter [9.1.3](#page-41-1)

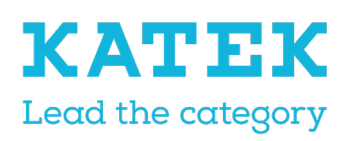

**Button active** 

**Button with location** 

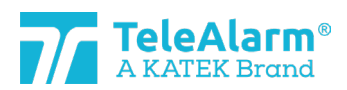

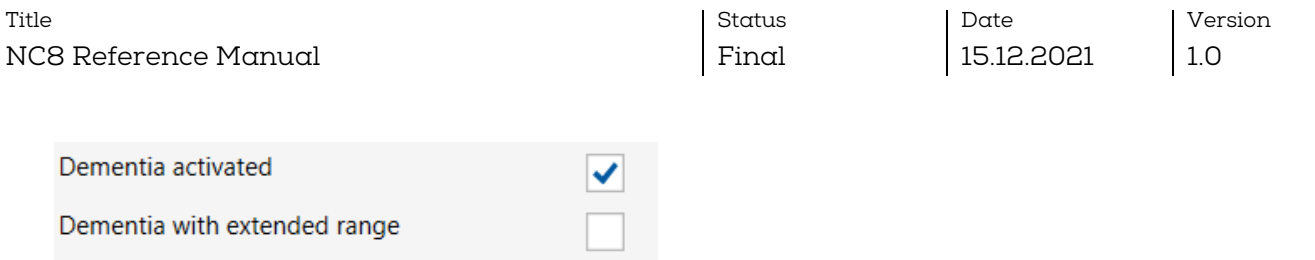

#### <span id="page-41-0"></span>9.1.2 Second hidden function: triggering an alarm event if the "Button active" is set to "Off".

To trigger an alarm in these conditions the button must be pressed when the transmitter LED will flash red and/or green, released after the fourth flash and then pressed again three times.

(This works only when the parameter "Button active" is set to "Off")

#### <span id="page-41-1"></span>9.1.3 Possible S87L settings: LED sequence

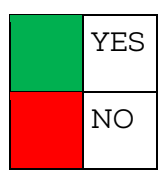

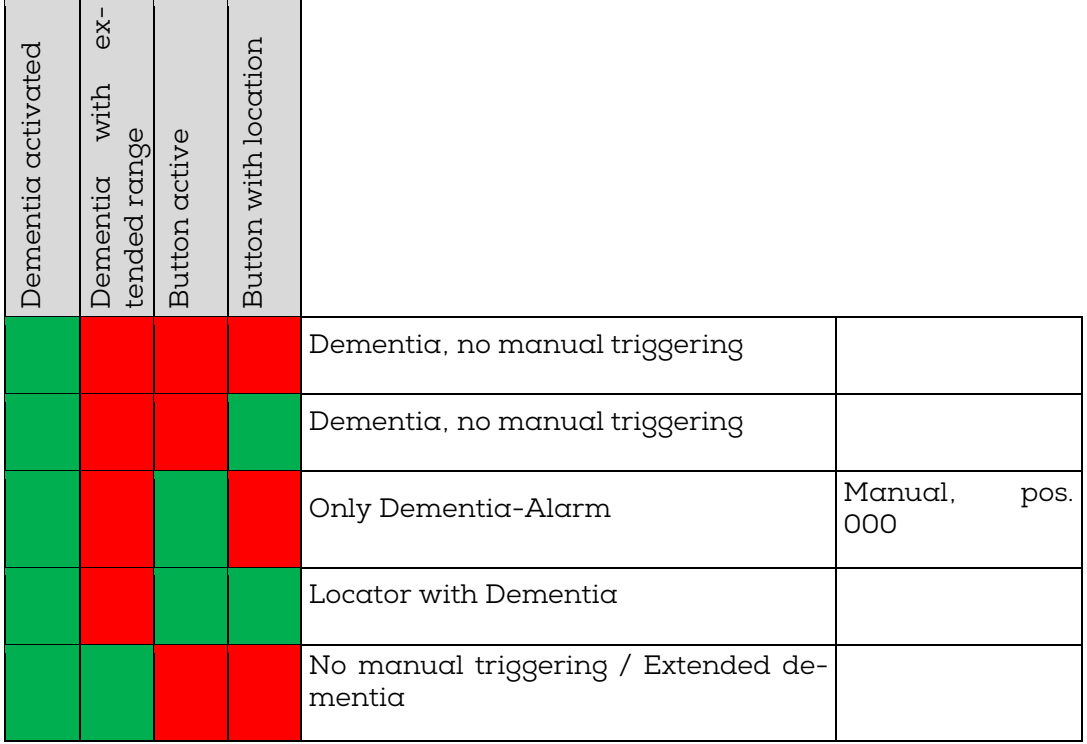

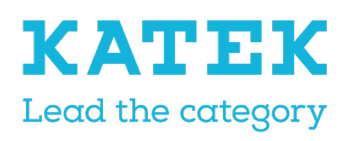

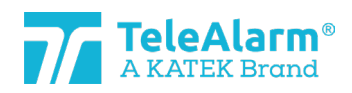

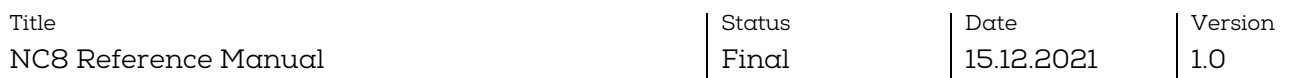

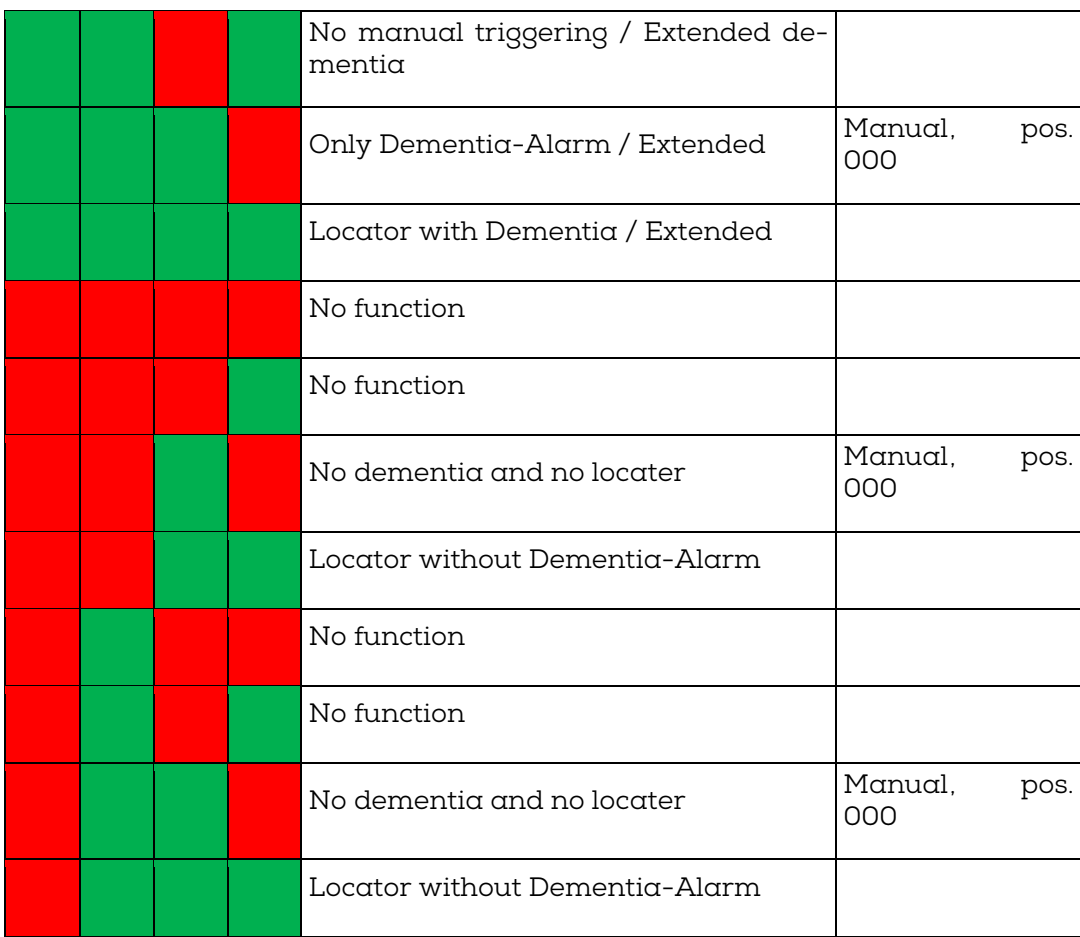

#### <span id="page-42-0"></span>9.2 Pear Push Button N86

TeleAlarm proposes a Pear Push Button (PPB) for the N86 devices (reference T.200.001.582). It is connected to the N86 by a 3 meters wire and allow to trigger an alarm at a distance. The Pear Push Button is powered by the N86.

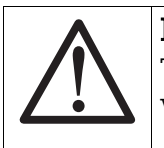

#### **Notice**

The pear push button for N46 (reference T.240.001.228) is NOT compatible with the N86 !

The alarm button of the PPB lights up constantly when the N86 is externally powered (to save battery lifetime it is not light if the N86 is powered by its internal battery). This allows to easily find the PPB in dark conditions. No dimming is possible.

The N86 could be programmed to allow different alarm types to be triggered by the PPB. : help call, pull cord, Aux. help 1, Aux. help 2, pear button, pull button alarm or a general alarm state.

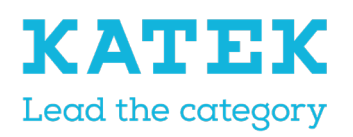

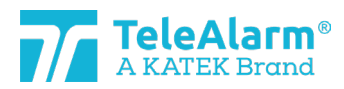

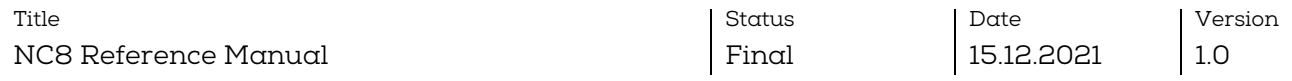

When the N86 is ext. powered a triggered alarm is indicated on the PPB by a fast LED blinking (2x per sec). The PPB doesn't blink when an Assistance call is triggered but lights up as in idle mode.

When the N86 is Batt. powered a triggered alarm is indicated on the PPB by a slow LED blinking (1x per 2 sec.).

A broken cable or removing the PPB from the N86 will trigger after 20sec\* a technical alarm and a white LED blinking every 4 seconds. This technical alarm can be acknowledged by a B81/B80A or by pressing the green N86 button. The white flashing of the LED can be stopped by acknowledging the N86 or by connecting the PPB to the N86.

### <span id="page-43-0"></span>9.3 Acknowledgement devices (B81 and B80A)

Two different "Clear Alarm" settings can be programmed for the acknowledgement devices, "Clear Alarm only" and "Clear alarm + Nurse ID alarm"

"Clear Alarm only" is used to acknowledge alarms, "Clear alarm + Nurse ID Alarm" is used to acknowledge alarms and to give the caretaker a possibility to trigger an emergency alarm when additional help is needed.

To trigger an alarm a caretaker must keep the alarm button pressed for min. 8 seconds.

Remark: only the setting "Clear Alarm only" can be used in a NurseCall MainUnit 8 system. The acknowledgement device does not necessarily have to be stored in the main unit.

The B81 and the B80A can also be used to send a distress alarm. They must be. It must be stored as a standard device and the setting must be set to "Clear alarm + Nurse ID Alarm". In that case it cannot be used as acknowledgement transmitter in a NC8 Main Unit environment

#### <span id="page-43-1"></span>9.4 Supervision messages limitations

The correct function of a transmitter can be monitored with help of a supervision message sent periodically. The "Supervision interval" parameter allows to activate this feature and to define the interval between supervision messages. It must be set to 30 seconds to be compatible with the VDE 0834 German standard. There are some limitations to this feature:

- The smaller the interval, the higher the power consumption on the battery. In VDE 0834 compatible mode (interval set to 30 seconds) the battery lifetime could be reduced by a factor of 2, in comparison to the default interval (10 minutes)
- The "Multiple receivers" parameters allows to select the type(s) of receiver(s) to receive the alarm and technical messages. The supervision messages will be sent only to the RE80 (NC 8 units) and AP80 types of receivers.

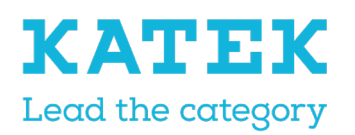

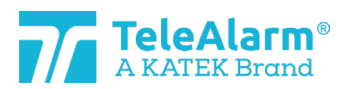

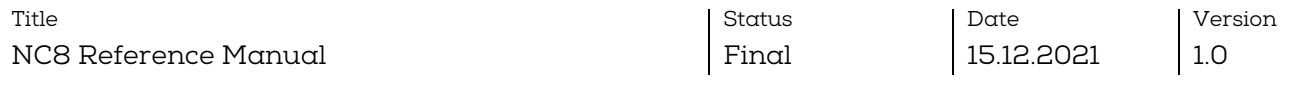

### <span id="page-44-0"></span>9.5 Messages repetition limitations

Alarm and technical messages could be repeated, in according with the settings of the four repetition parameters. There are some limitations to this feature :

- This feature is not available with the RAC80 device
- This feature is limited for the UPCBA80 product: the repeat function is only working with E3 digital Input, corresponding to Triggers 7 and 8

#### <span id="page-44-1"></span>9.6 Device serial number (S/N)

The device serial number is written in a hexadecimal format based on 4 bytes (32 bits) structure. It is written on the product's label and displayed as a hexadecimal structure in the NCCM (see example in chapter [5.2\)](#page-7-2).

The device serial number contains the production date, a production plant code (TeleAlarm internal code) and the NurseCall 8 identification number (ID-Code).

Example of a device serial number.

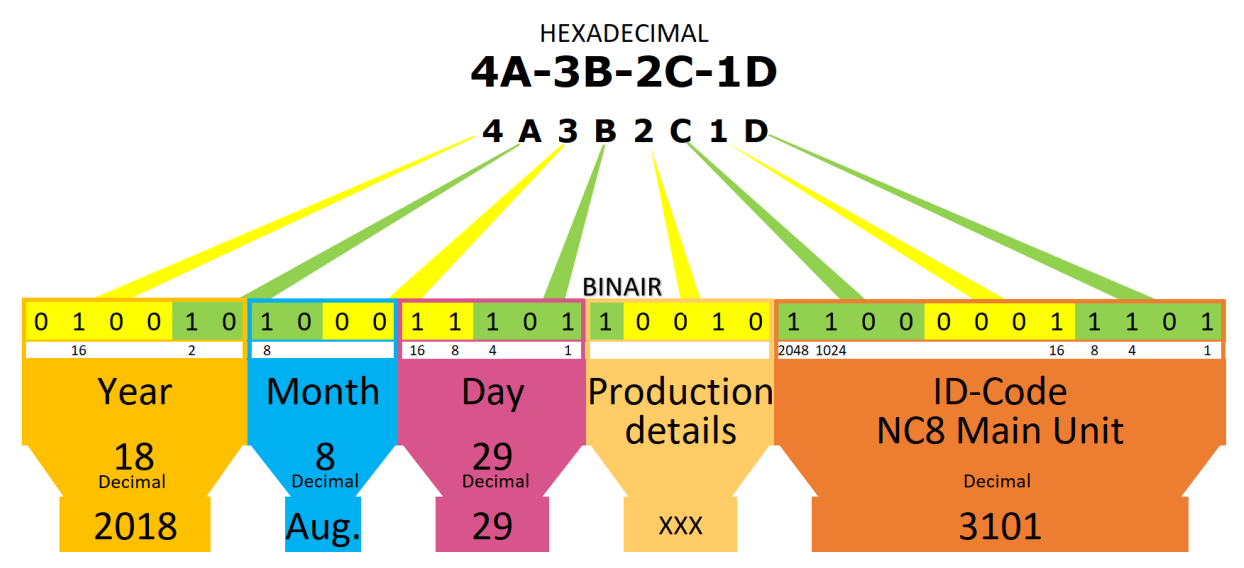

#### <span id="page-44-2"></span>9.7 Unique ID-number

#### <span id="page-44-3"></span>9.7.1 Main and Relay units

Only the last 3 digits of the Main and Relay units S/N are considered for the device IDnumber. That limits the number of different ID, and it could happen that the same ID could be used by several devices in the system.

Example: the S/N number is A1-B2-C3-D4 (hexadecimal 4 bytes value)

1. The ID code are the last 3 digits, "3D4"

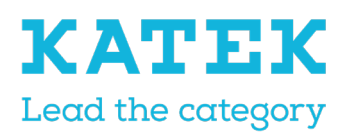

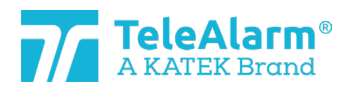

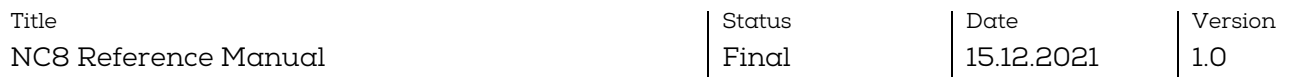

- 2. "3D4" means binary 001111010100 or decimal 0980. The decimal value is the displayed by the NCCM under "Device Info" as "production ID"
- 3. The value of the last 3 digits is never higher than hexadecimal "FFE"
- 4. The number is never "0"
- 5. So, the decimal number range is from 1 to 4094
- 6. When the number 4094 is reached, the next manufactured devices numbers will start again with "1"

#### <span id="page-45-0"></span>9.7.2 LE80 and other NC8 devices

The whole device S/N is considered for the device ID-number. In the case the ID-number is unique and no other NurseCall product shares it.

Example: the device number is A1-B2-C3-D4

- 1. The whole ID code is taken in account
- 2. The value of A1B2C3D4 is decimal 2712847316.

#### <span id="page-45-1"></span>9.8 Production date

The production date is contained in the first most significant 15 bits of the device S/N.

Example: Label number 4A-3B-2C-1D

- 1. 4A3B2C1D is binary 0100 1010 0011 1011 0010 1100 0001 1101
- 2. The first 15 bits are representing the production date:
- 3. The first 6 bits are standing for the year, the next 4 bits for the month, and the next 5 bits for the day.
- 4. Binary 010010 is decimal 18, meaning 2018
- 5. Binary 1000 is decimal 8, meaning August
- 6. Binary 11101 is decimal 29
- 7. Production date is 29 August 2018

### <span id="page-45-2"></span>10 PR80 Programming Device information

#### <span id="page-45-3"></span>10.1 PR80 Programming Device and accessories disposal

Electrical or electronic devices and accessories that are no longer serviceable must be collected separately and sent for environmentally compatible recycling (in accordance with the European Directive on Waste Electrical and Electronic Equipment). To dispose of old electrical or electronic devices and accessories, you should use the return and collection systems established in the country concerned.

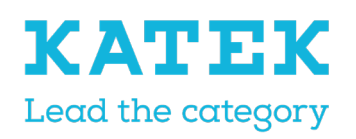

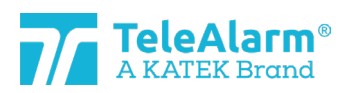

Title NC8 Reference Manual

Status Final

Date 15.12.2021

Version 1.0

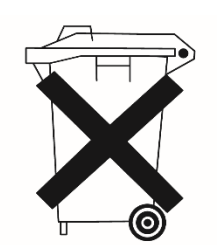

### <span id="page-46-0"></span>10.2 Environmental conditions

The NurseCall PR80 Programming Device must not be located near a water tap or any other source of water. The product must not be subjected to dripping water.

#### <span id="page-46-1"></span>10.3 CE declaration

The CE Declaration can be found at the following address:<http://www.telealarm.com/>